# USO DEL REGISTRO ELETTRONICO

# IC Predazzo-Tesero-Ziano

# **FUNZIONI DEL REGISTRO ELETTRONICO Registro di classe Registro del docente Registro delle sostituzioni**

# **ACCESSO AL REGISTRO ELETTRONICO**

# **ACCESSO AL REGISTRO ELETTRONICO**  dal sito dell'Istituto oppure Vivoscuola

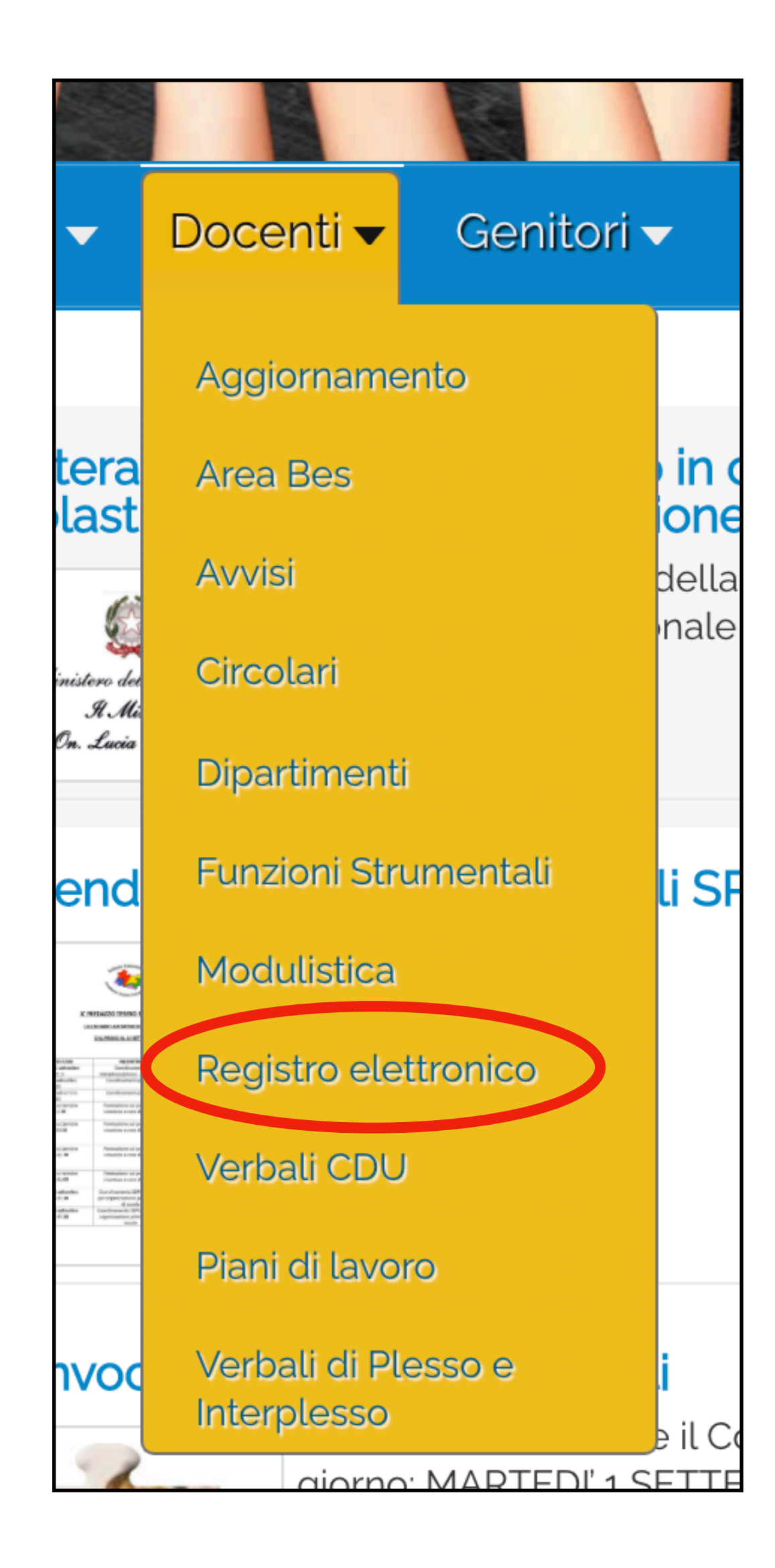

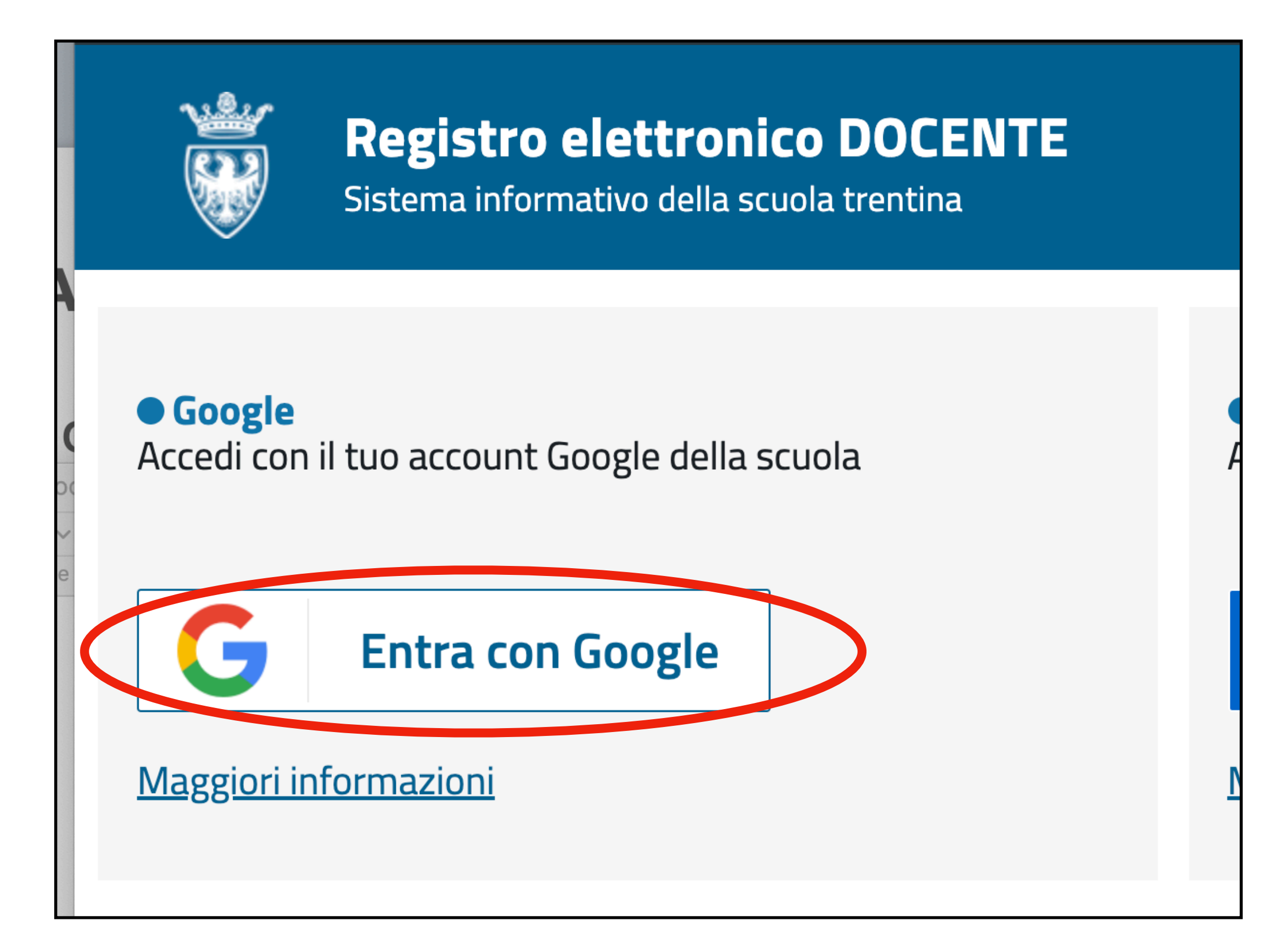

Provincia autonoma di Trento

Il Dinartimonto

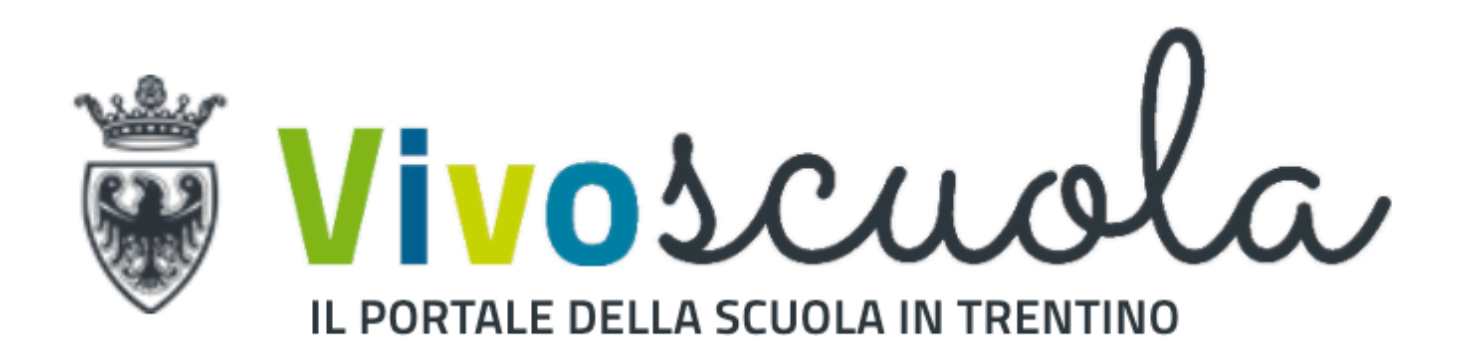

 $C<sub>bi</sub>$ 

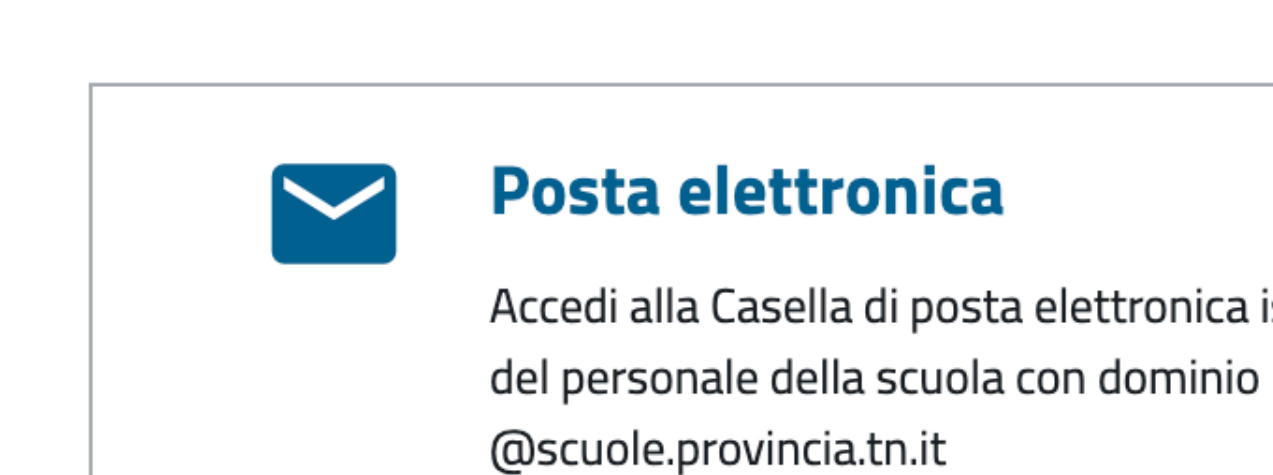

19

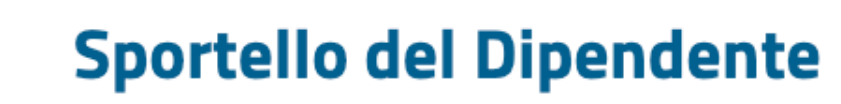

Accedi allo Sportello del dipendente

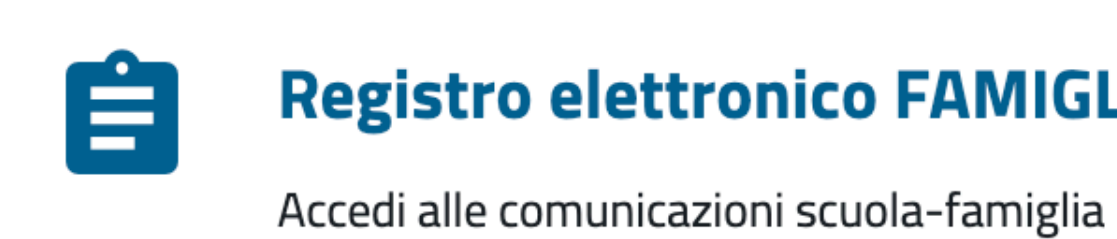

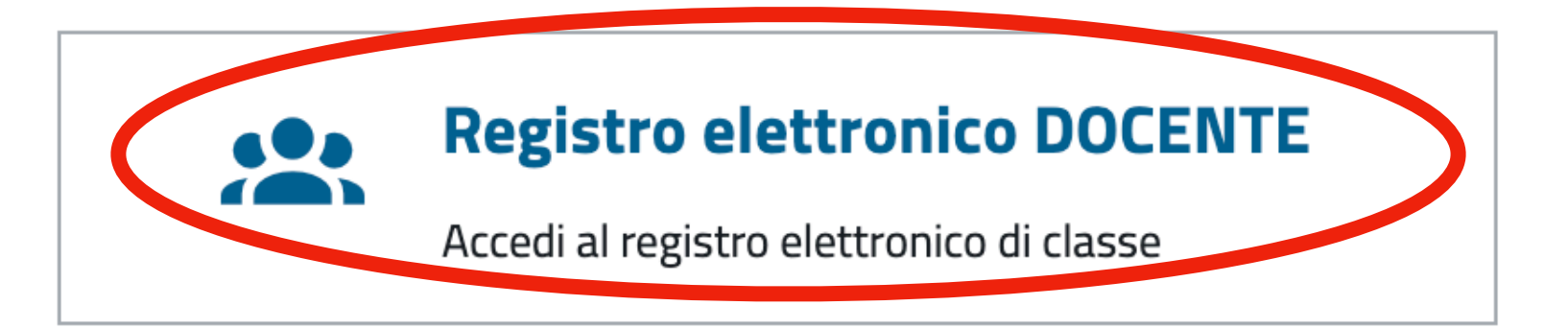

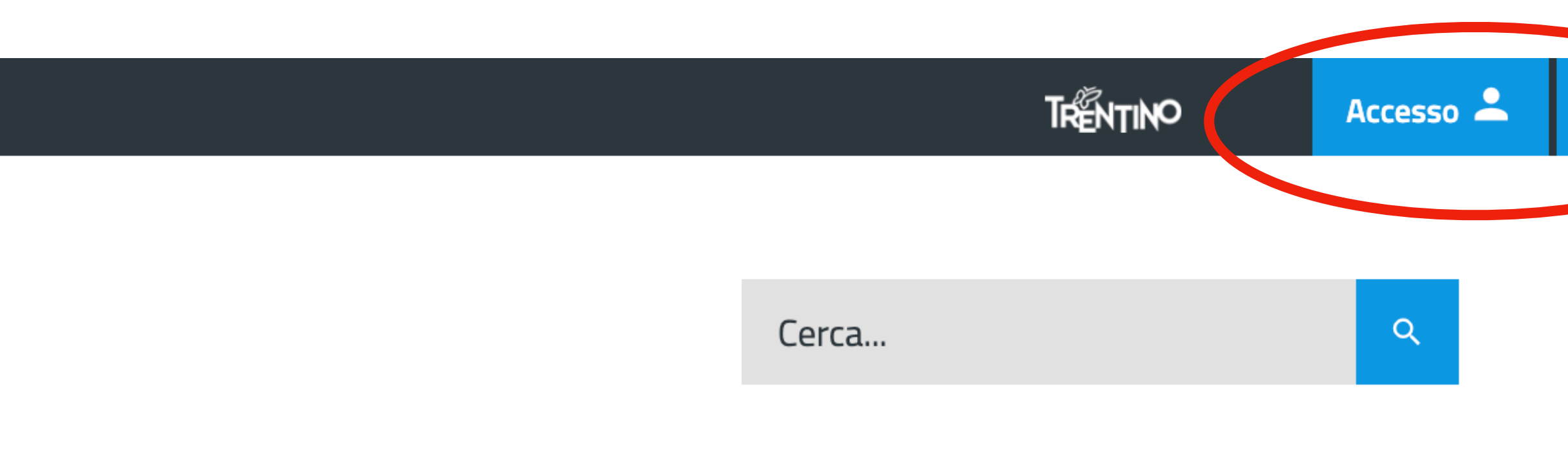

### Atti o Normativa Didattica oplin

Accedi alla Casella di posta elettronica istituzionale

### **Registro elettronico FAMIGLIA**

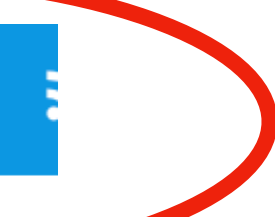

# ACCESSO AL REGISTRO ELETTRONICO

Effettuare il login con le stesse credenziali utilizzate per la casella di posta elettronica istituzionale: nome.cognome@scuola.provincia.tn.it

Dopo un primo accesso è consigliabile memorizzare il link d'accesso sul browser o come file cliccabile sulla scrivania del computer

# 1) scegliere una classe

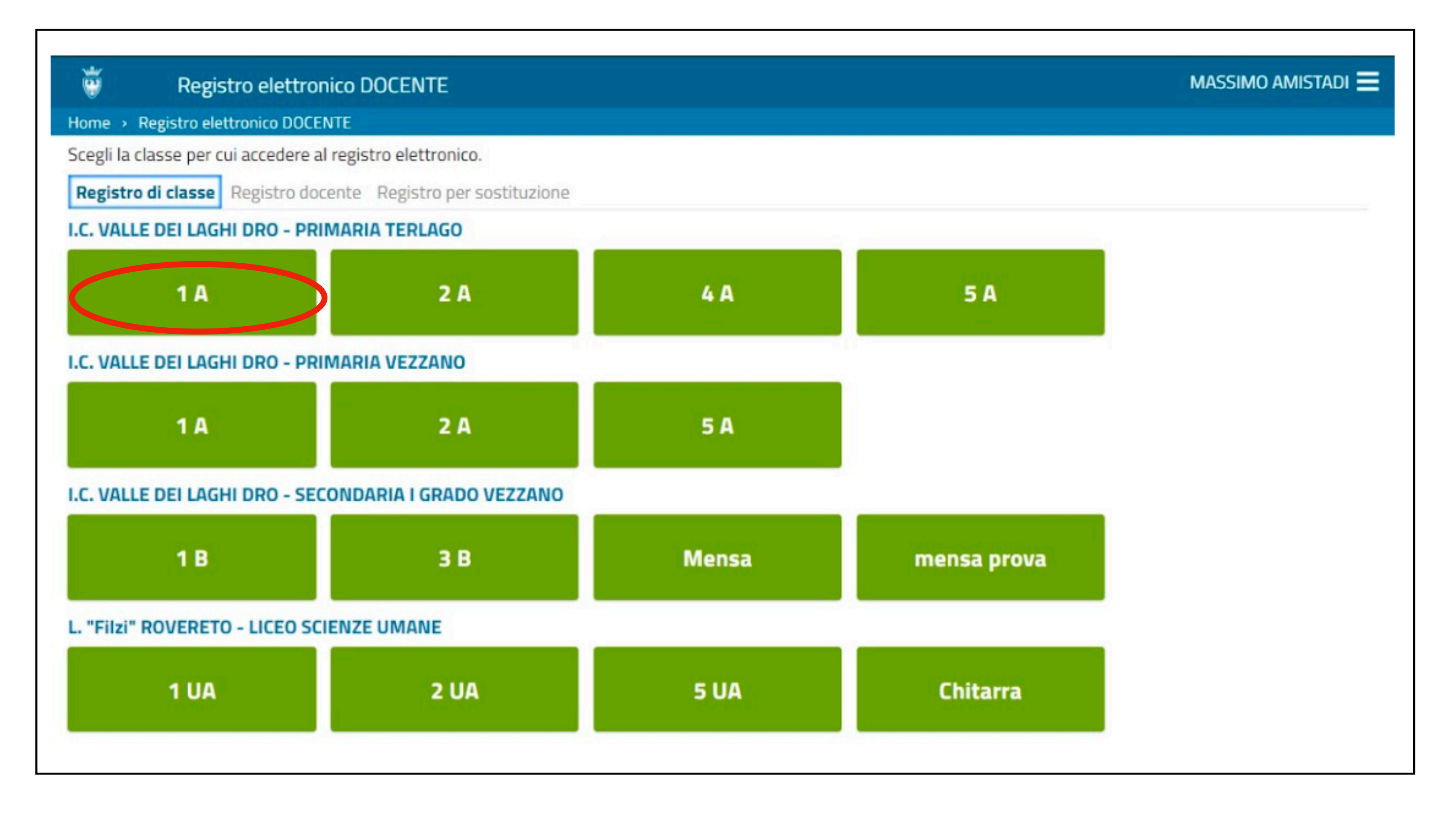

# 2) selezionare data, ora di lezione e disciplina

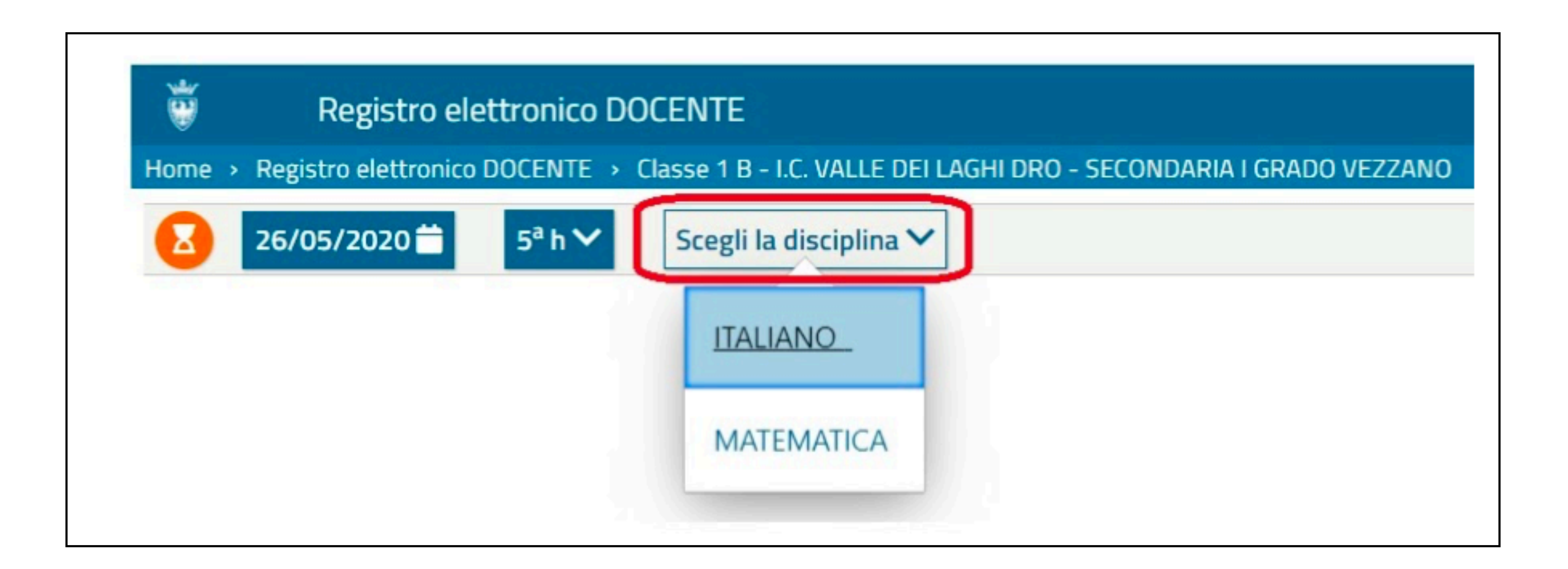

## In automatico il sistema propone la data e l'ora di lezione prevista in quell'orario.

### A questo punto viene visualizzato l'elenco degli studenti e il menù Lezioni

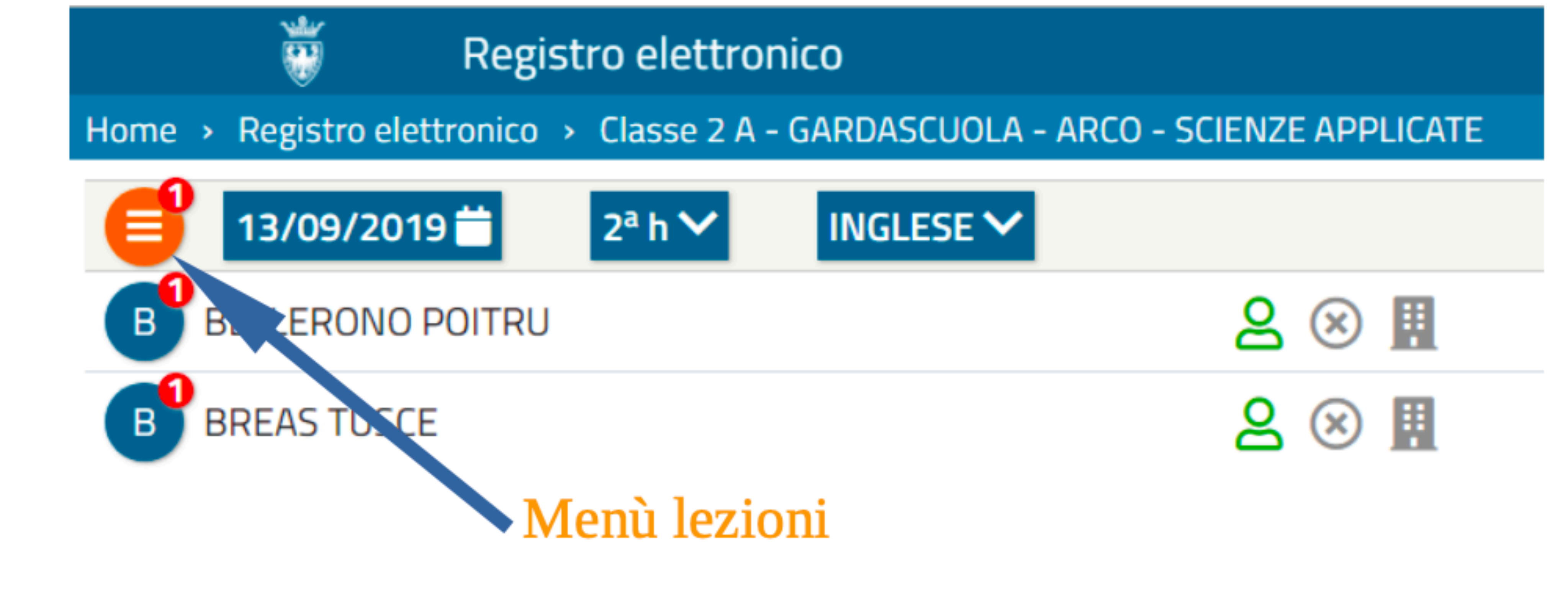

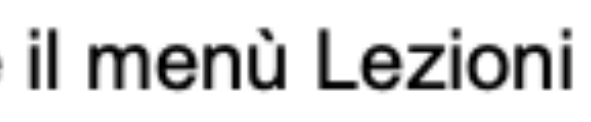

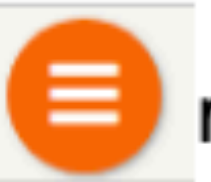

relativo alle Gestione delle lezioni.

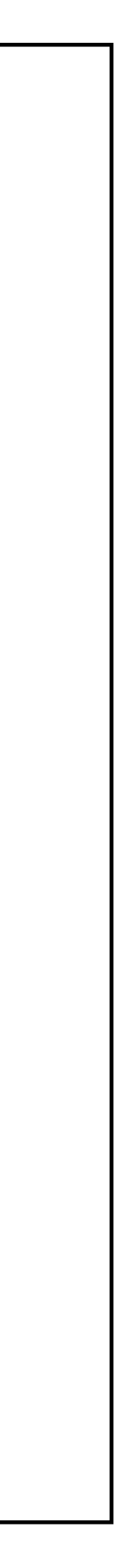

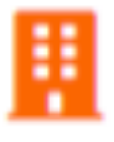

## 3) registrare assenze, presenza e presenze fuori aula con i pulsanti di presenza

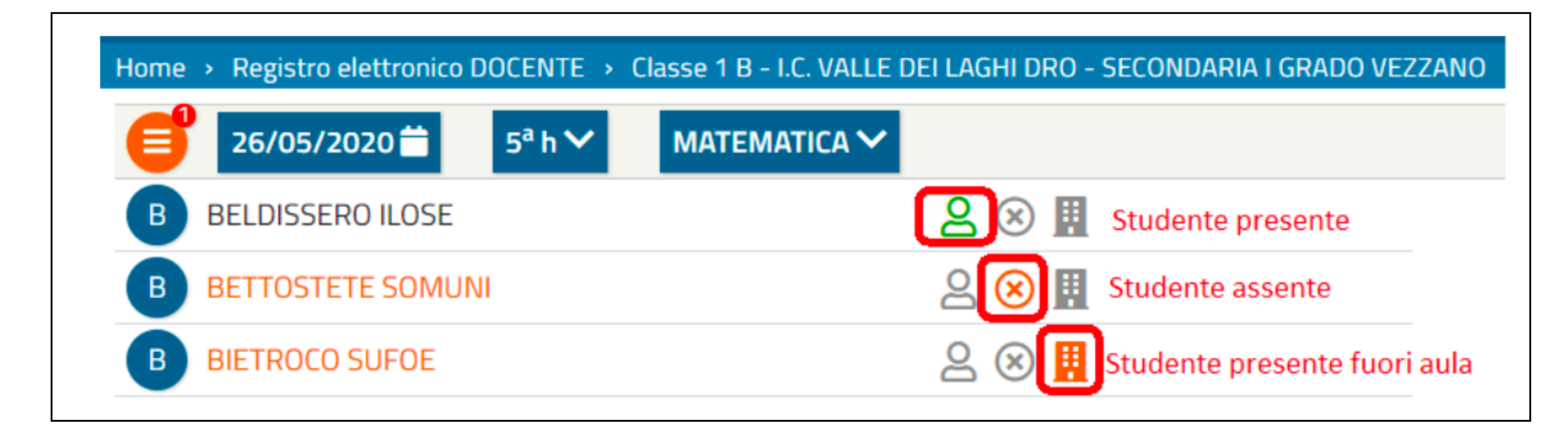

Per indicare le assenze degli studenti non presenti cliccare sull'icona I nomi degli assenti e l'icona diventeranno rossi.

Nel caso uno studente sia presente, ma impegnato in qualche attività che non si svolge in classe si clicca sull'icona che rappresenta "alunno presente fuori aula".

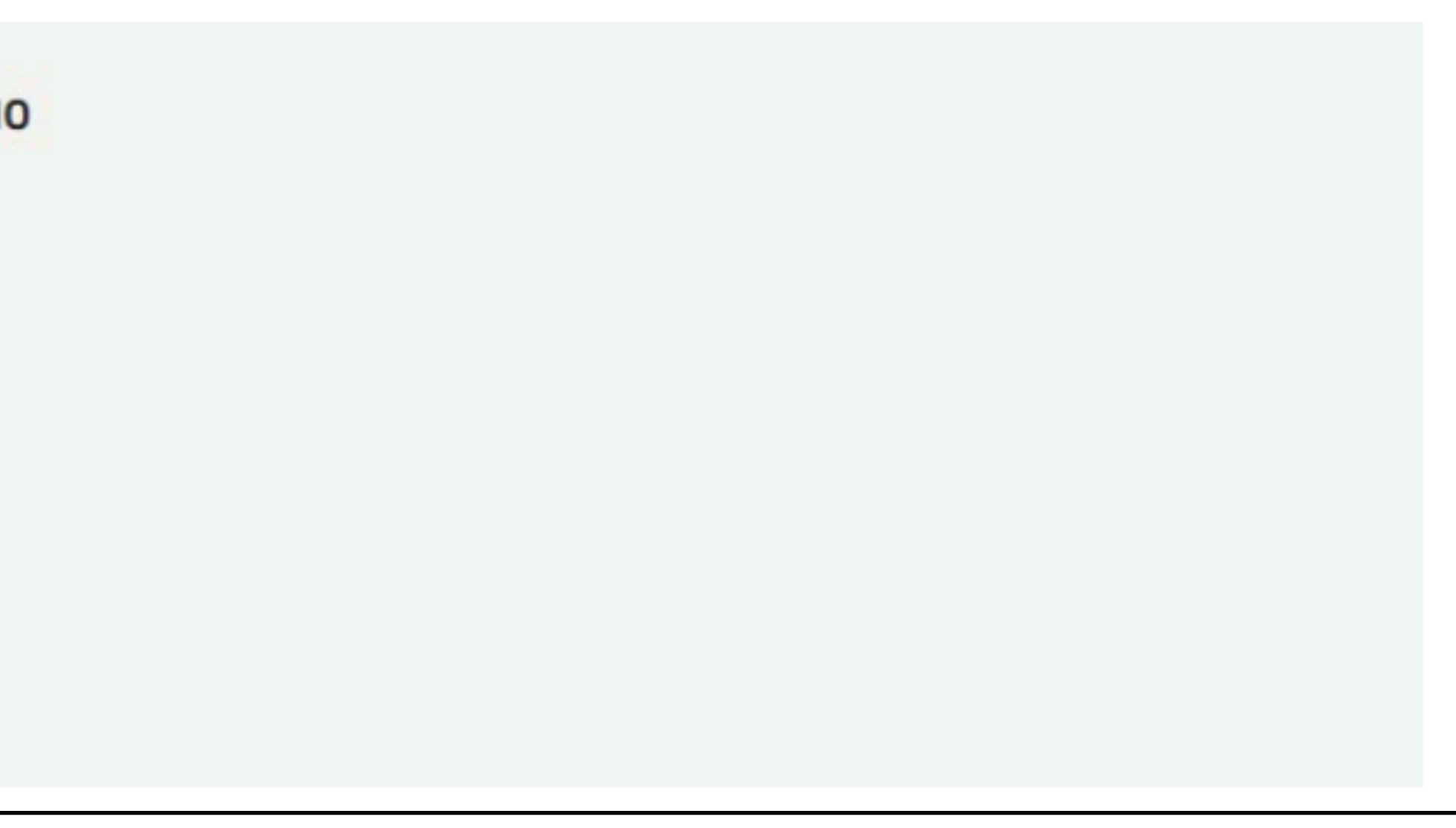

## 4) Terminato l'appello firmare la lezione con il pulsante posto alla fine dell'elenco studenti

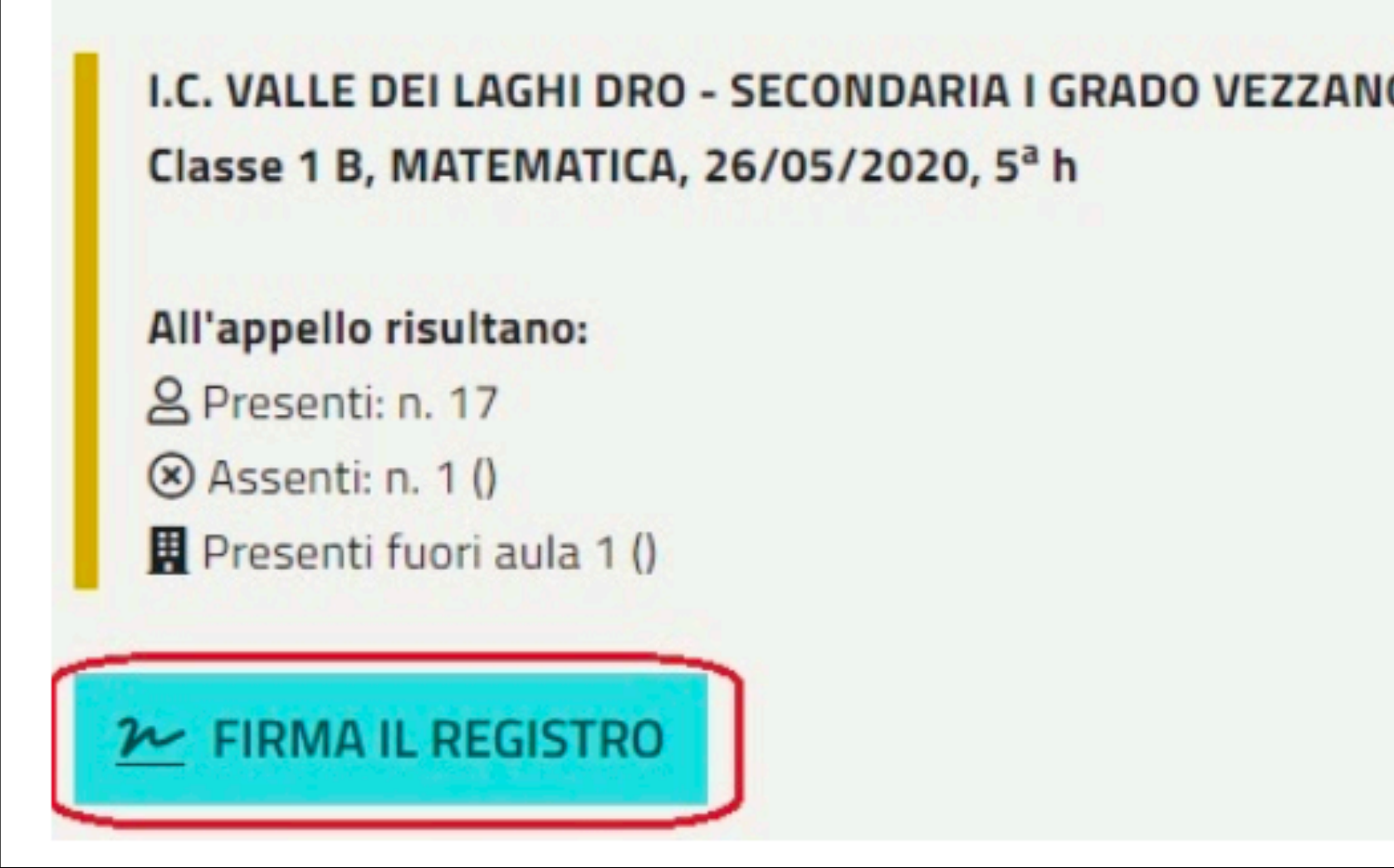

# L'insegnante che ha firmato per primo il registro può inserire le eventuali modifiche.

# GIUSTIFICARE LE ASSENZE

# **GIUSTIFICARE LE ASSENZE**

## Il numero rosso accanto al pulsante a sinistra dei nomi degli studenti indica il numero di assenze da giustificare.

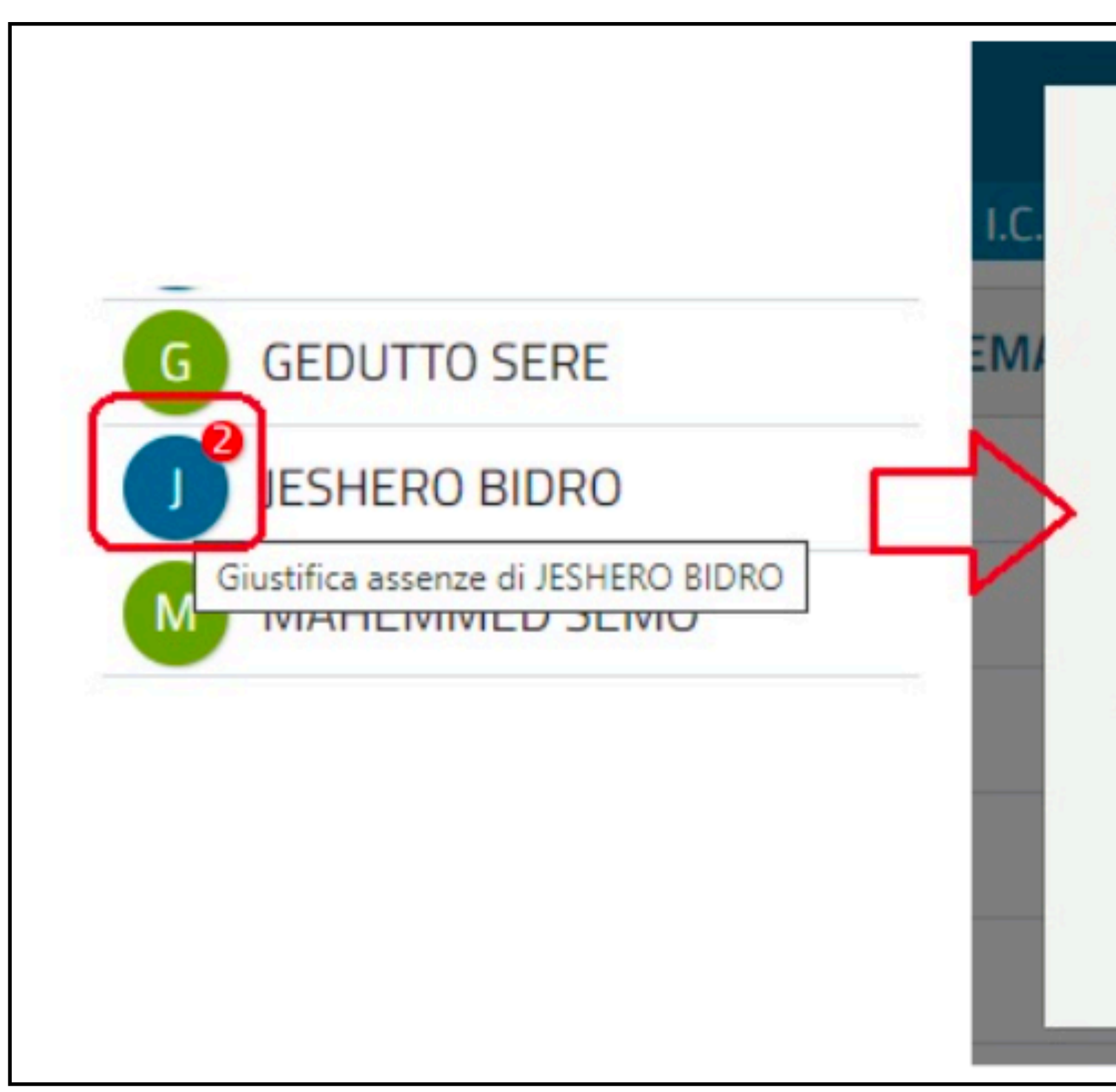

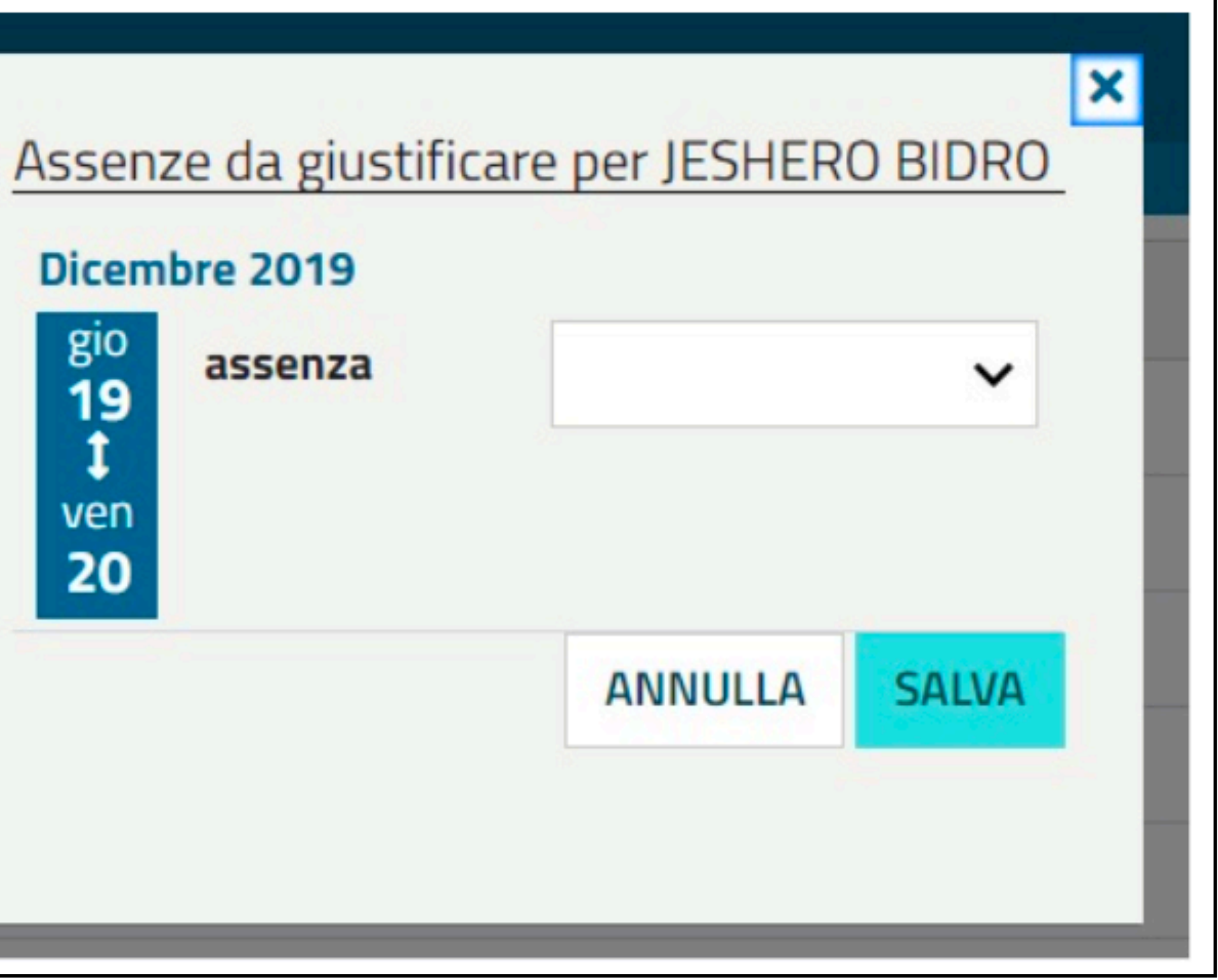

# **GIUSTIFICARE LE ASSENZE**

## 1) Per giustificare le assenze premere il pulsante a sinistra del nominativo dello studente.

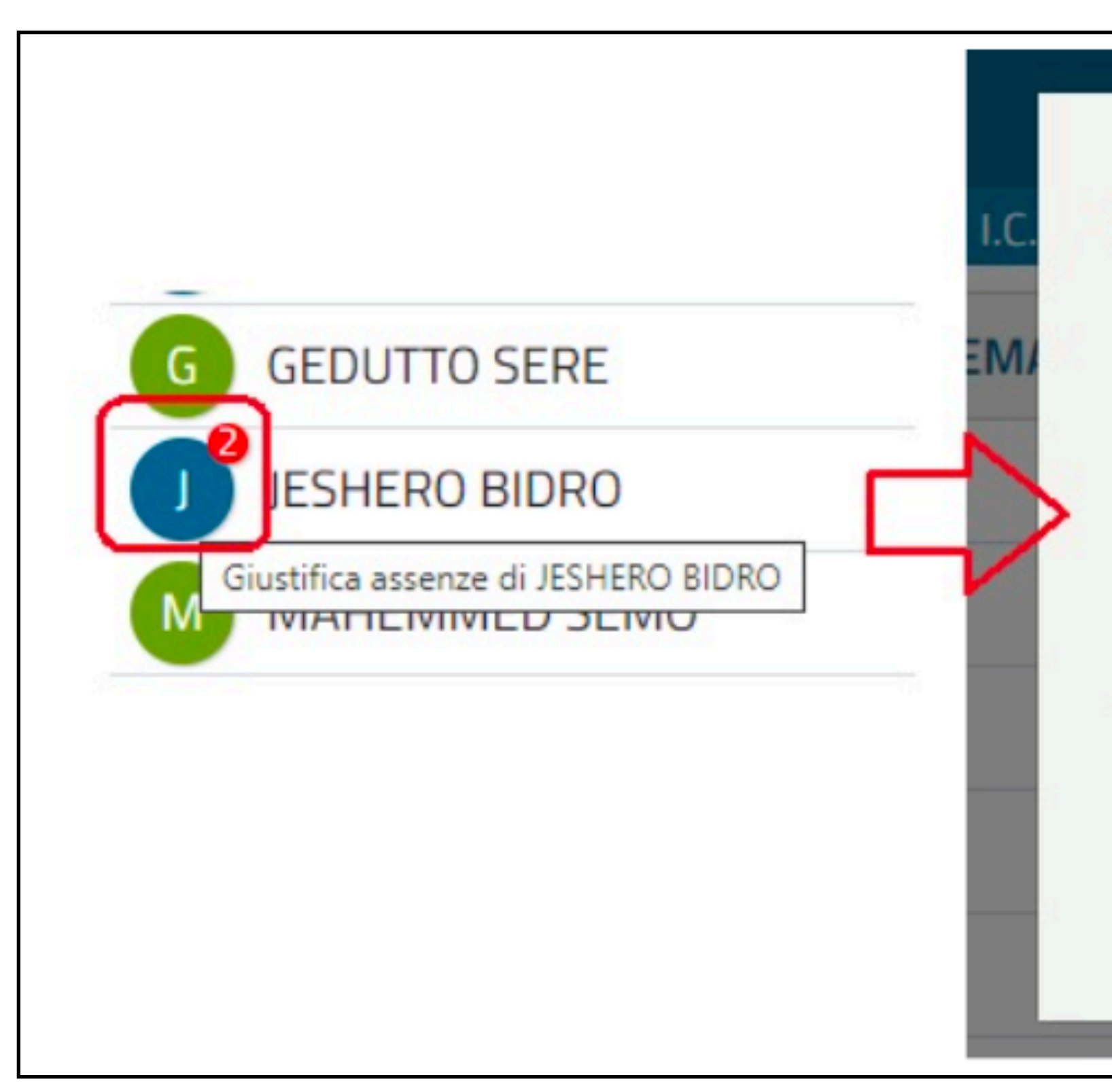

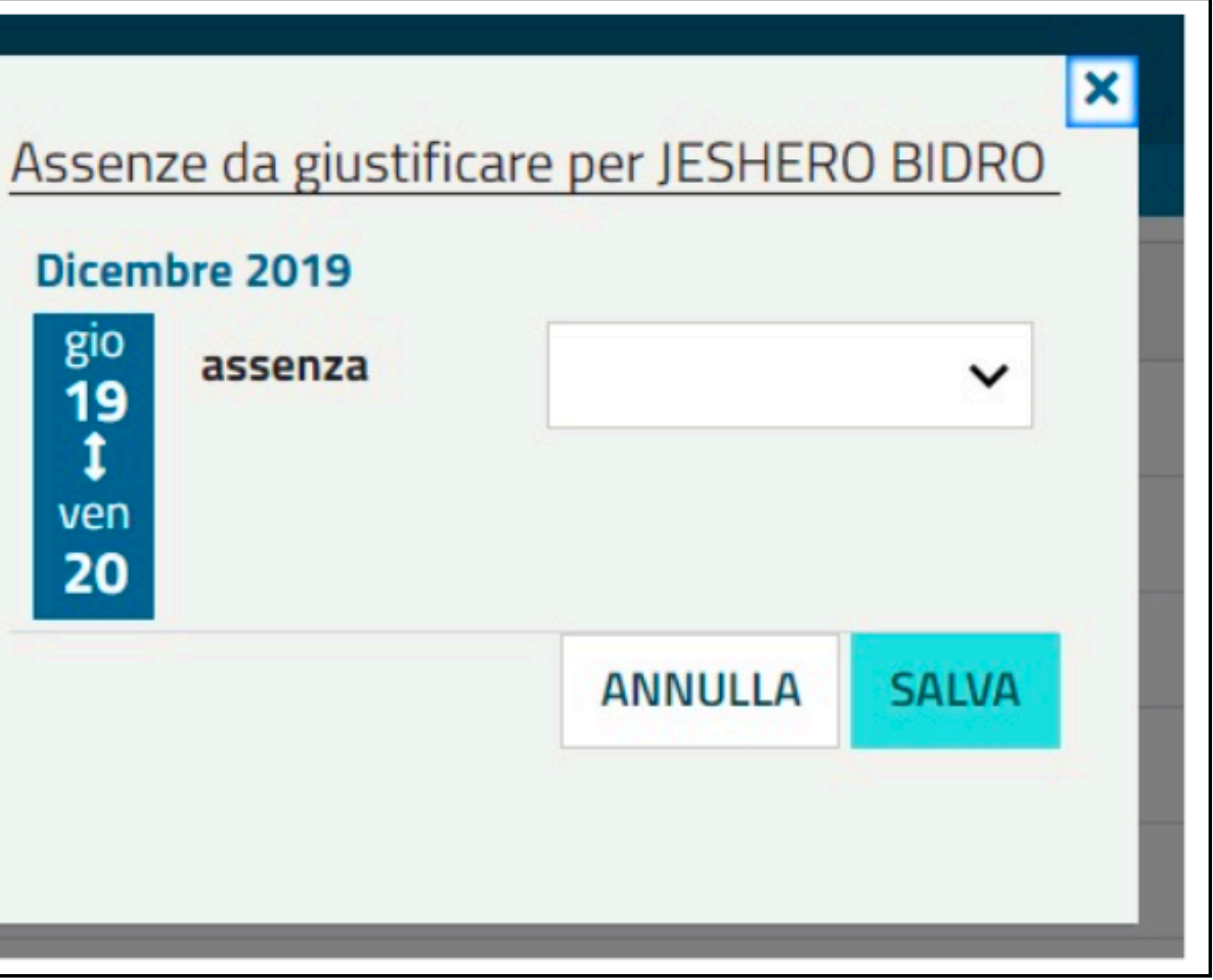

trasporti. Confermare l'operazione cliccando su "salva". 3. Assenze da giustificare per BREAS TUSCE **Settembre 2019**  $\overline{\textbf{04}}$ assenza **ANNULLA SALVA** 

2. Selezionare nel menù a tendina che si apre la tipologia di assenza : disciplinare, famiglia, generico/altro, salute, sport,

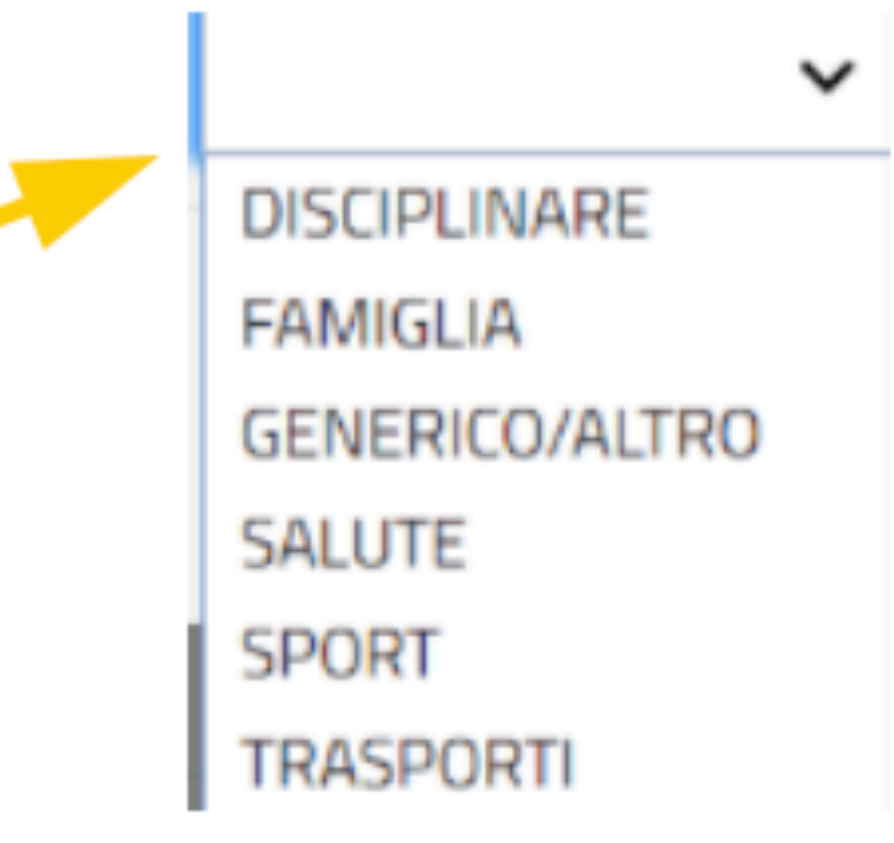

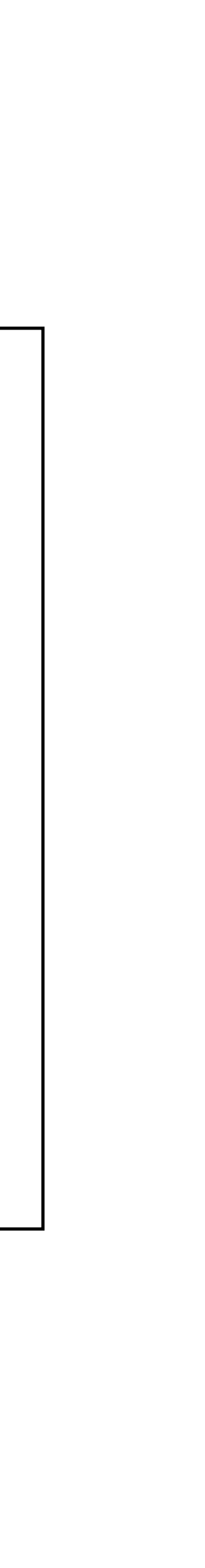

# **INSERIRE ENTRATE IN RITARDO E USCITE IN ANTICIPO**

# **INSERIRE ENTRATE IN RITARDO E USCITE IN ANTICIPO**  È possibile gestire con due moduli separati le entrate in ritardo o le uscite anticipate

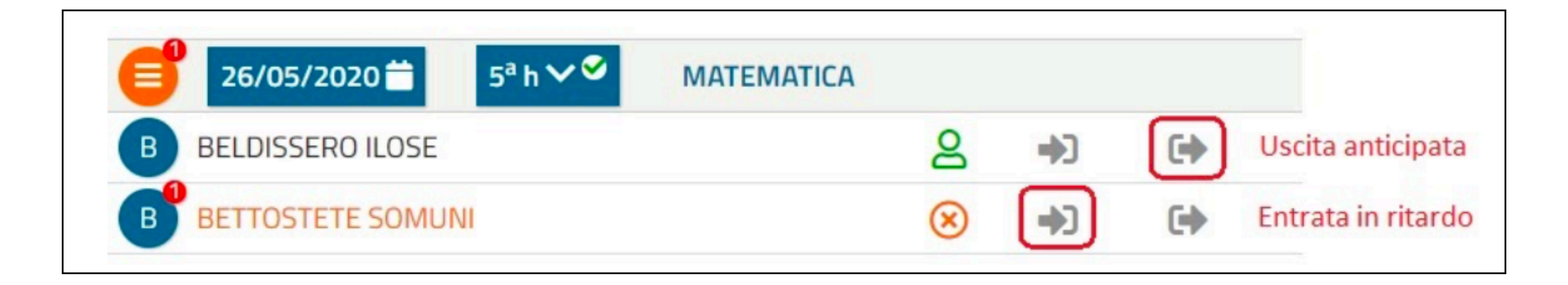

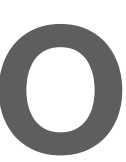

# INSERIRE ENTRATE IN RITARDO

Inserire ora di entrata ed eventuale giustificazione studente. Scegliere se il ritardo è breve o fuori limite.

€

## **Entrata: BREAS TUSCE**

### Orario di entrata \*

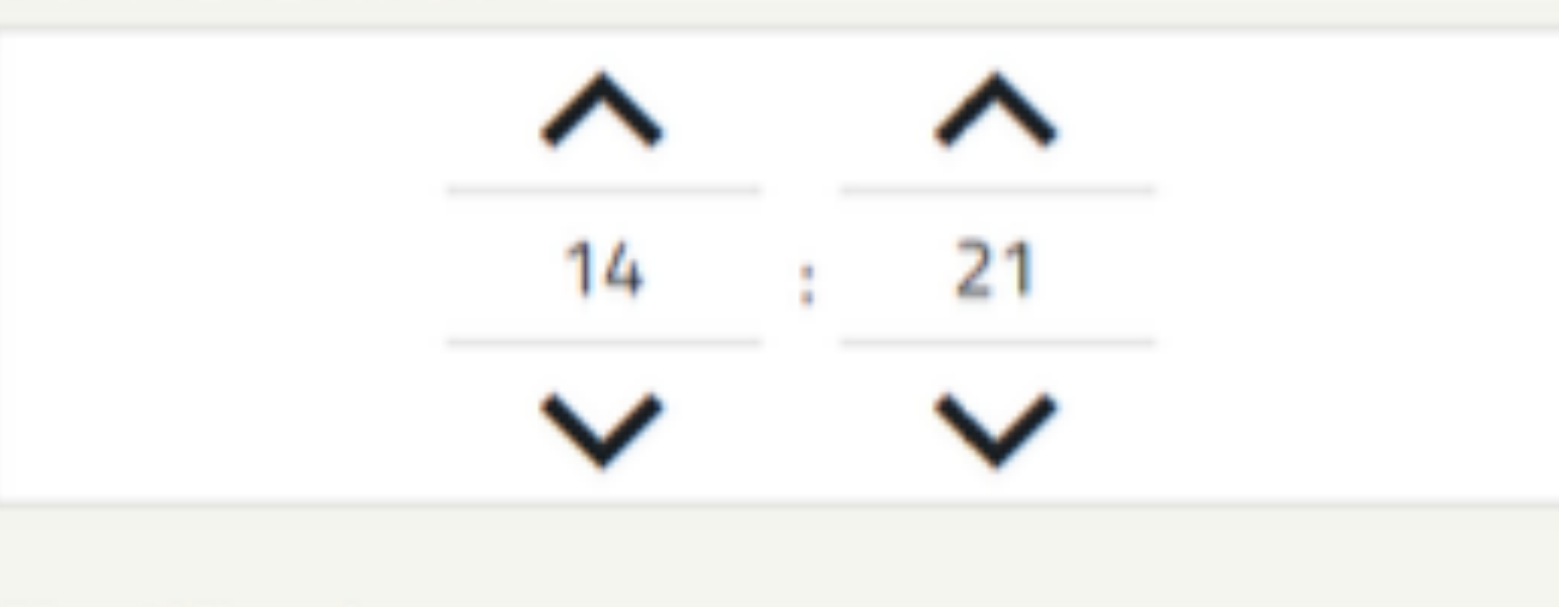

### **Giustificazione**

П

Ω

Giustificata

### Calcolo assenze per disciplina \*

- **Ritardo breve**  $\bigcap$ 
	- Ritardo fuori limite

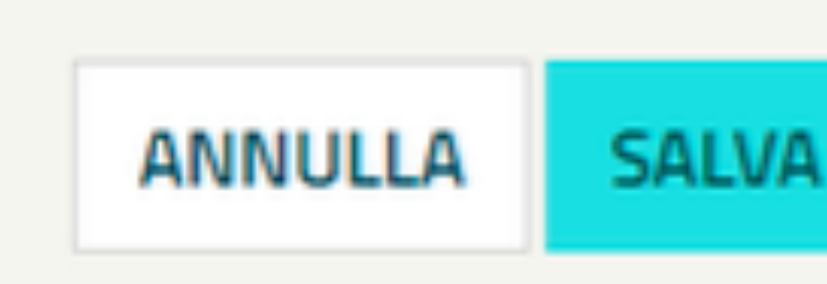

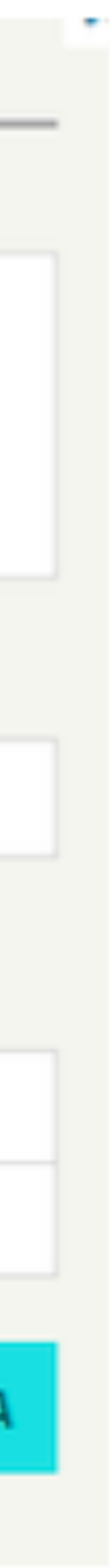

# **INSERIRE USCITE IN ANTICIPO**

Inserire ora di uscita ed eventuale giustificazione studente. Scegliere se si considera lo studente presente se esce quasi alla fine dell'ora.

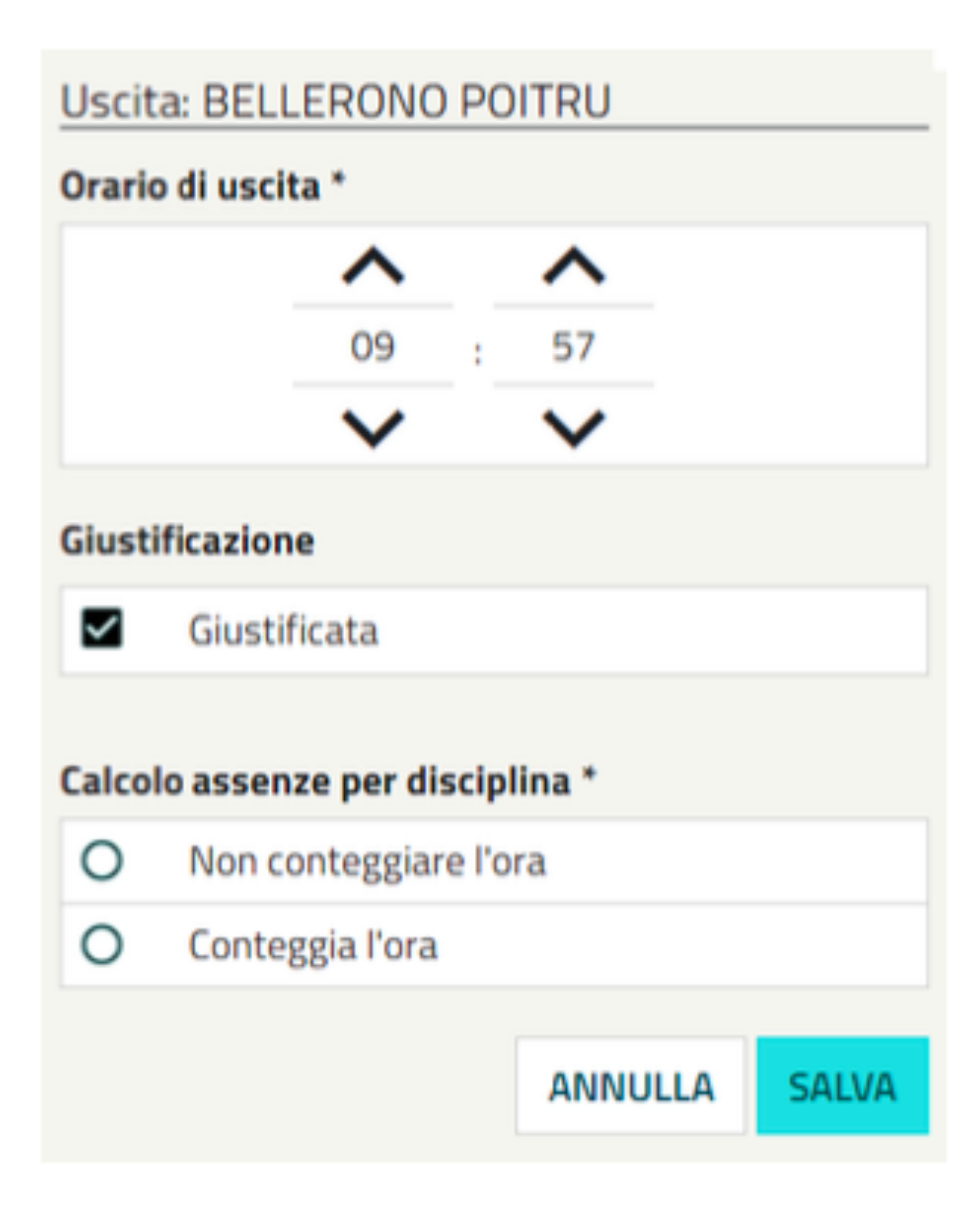

# ALTRE FUNZIONALITÀ

# **INSERIRE ARGOMENTO LEZIONE** Dal menu LEZIONI selezionare "ARGOMENTI LEZIONE". Il numero sul bollino indica che c'è qualcosa da inserire o modificare.

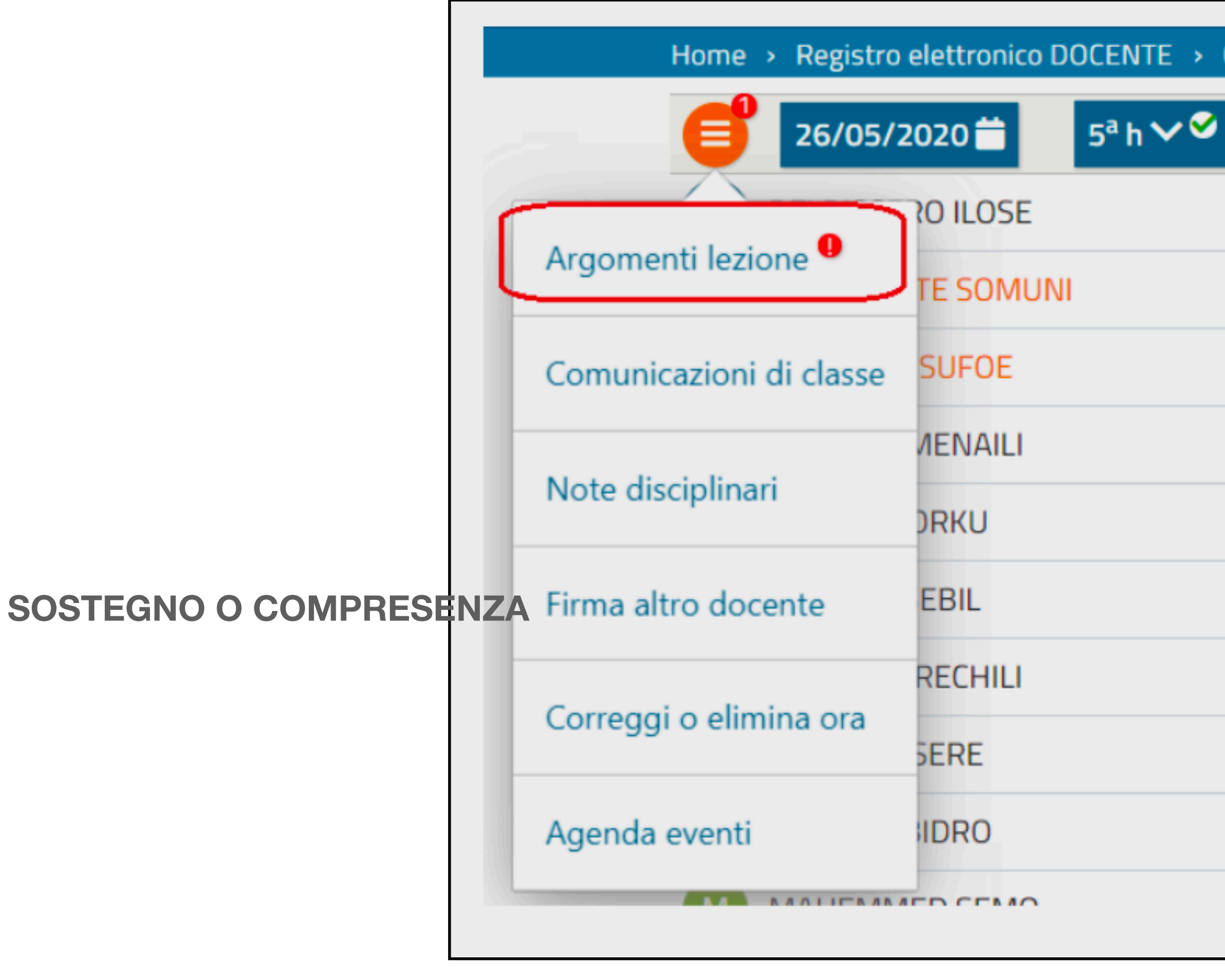

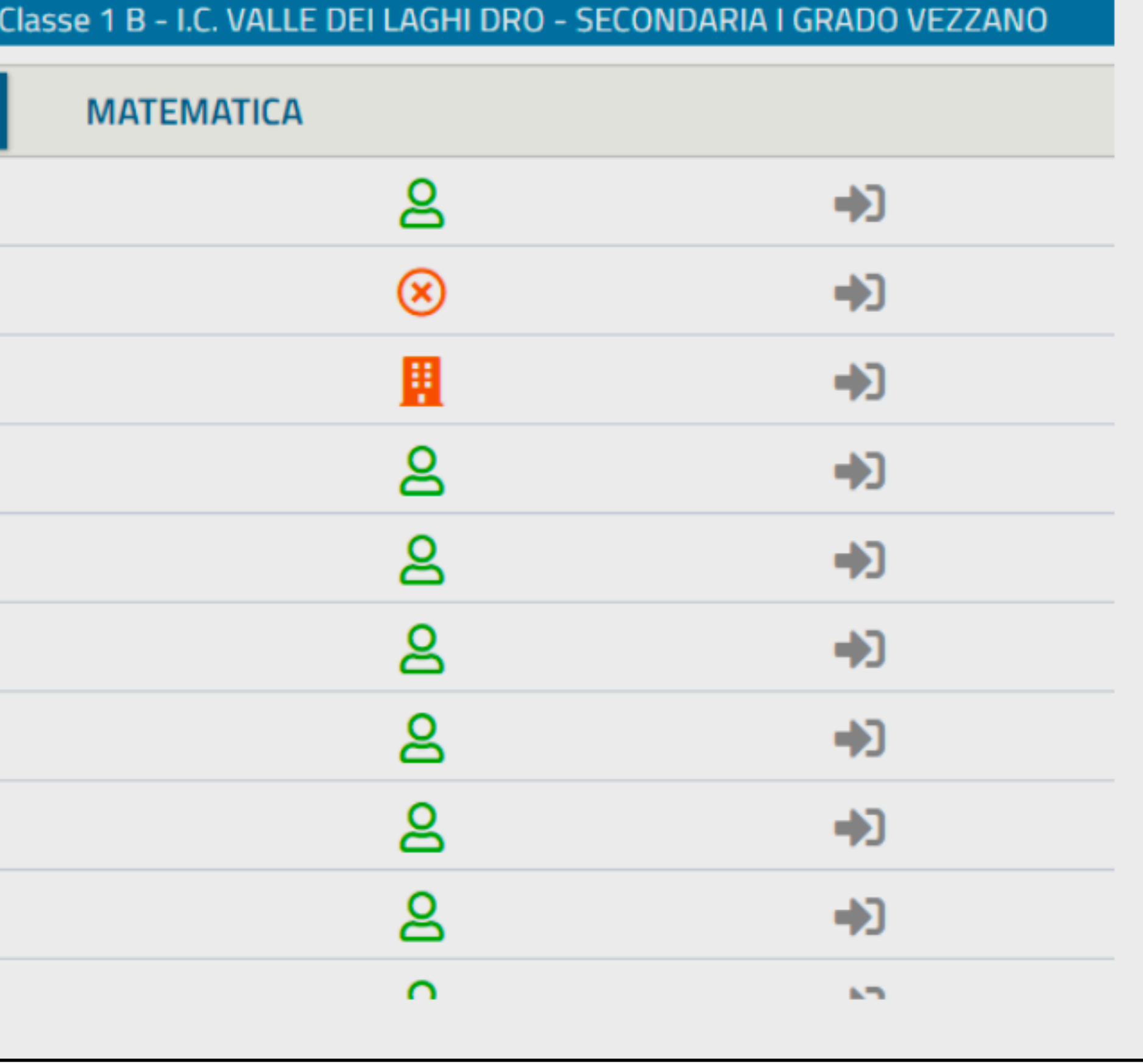

## Argomenti della lezione

## Argomento<sup>\*</sup>

×,

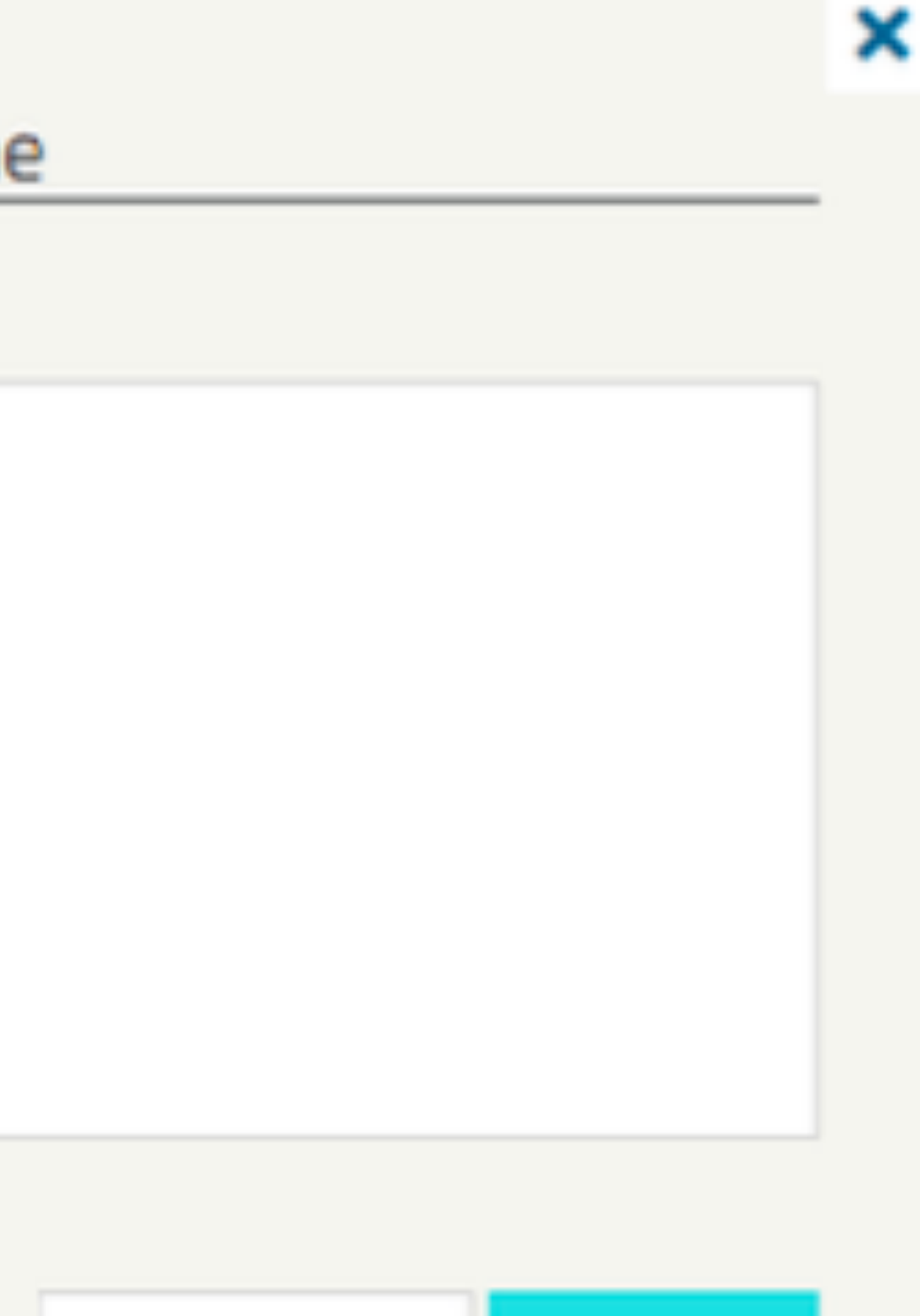

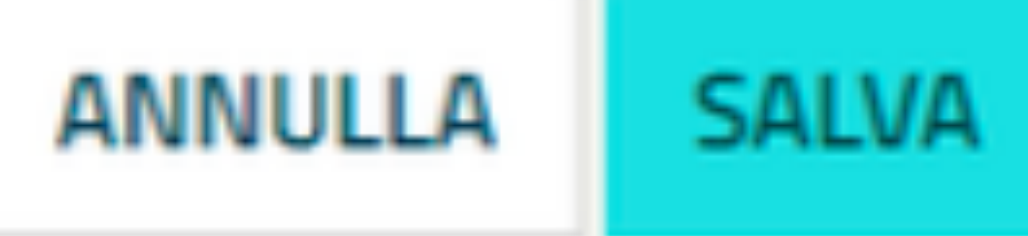

# **CORREGGERE O ELIMINARE ORA**

Se si è firmata una lezione nell'ora sbagliata è possibile spostare l'ora o eliminarla con "Correggi o elimina ora".

Tutte le modifiche rimangono tracciate nel sistema!

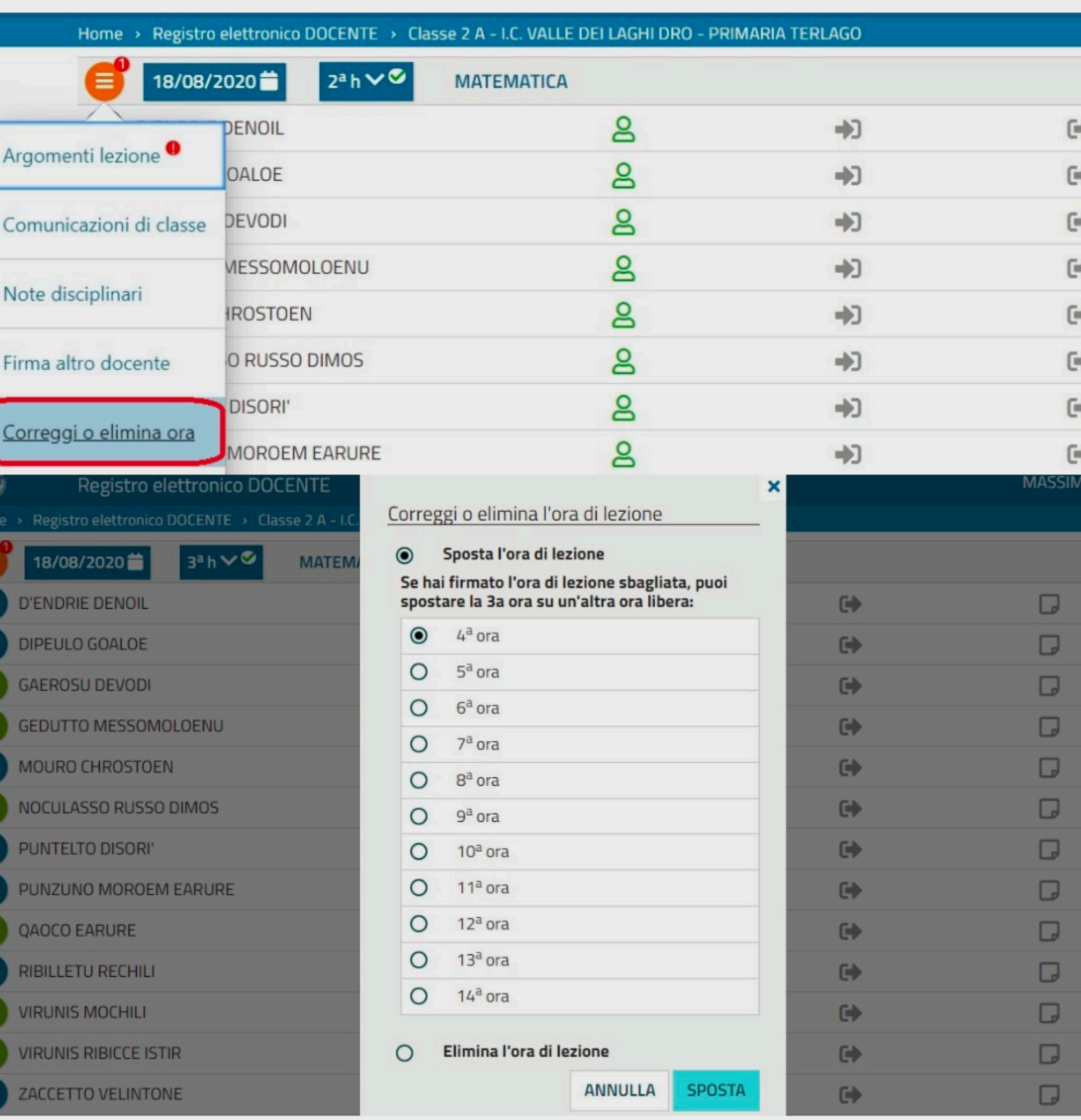

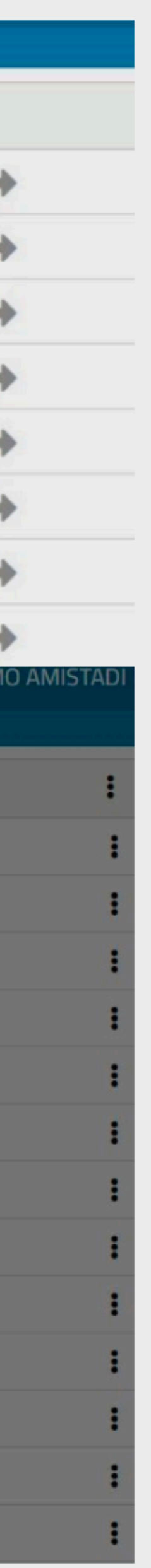

# **INSERIRE UNA NOTA DISCIPLINARE INDIVIDUALE O DI CLASSE** Si può inserire attraverso il menu o cliccando sulla relativa

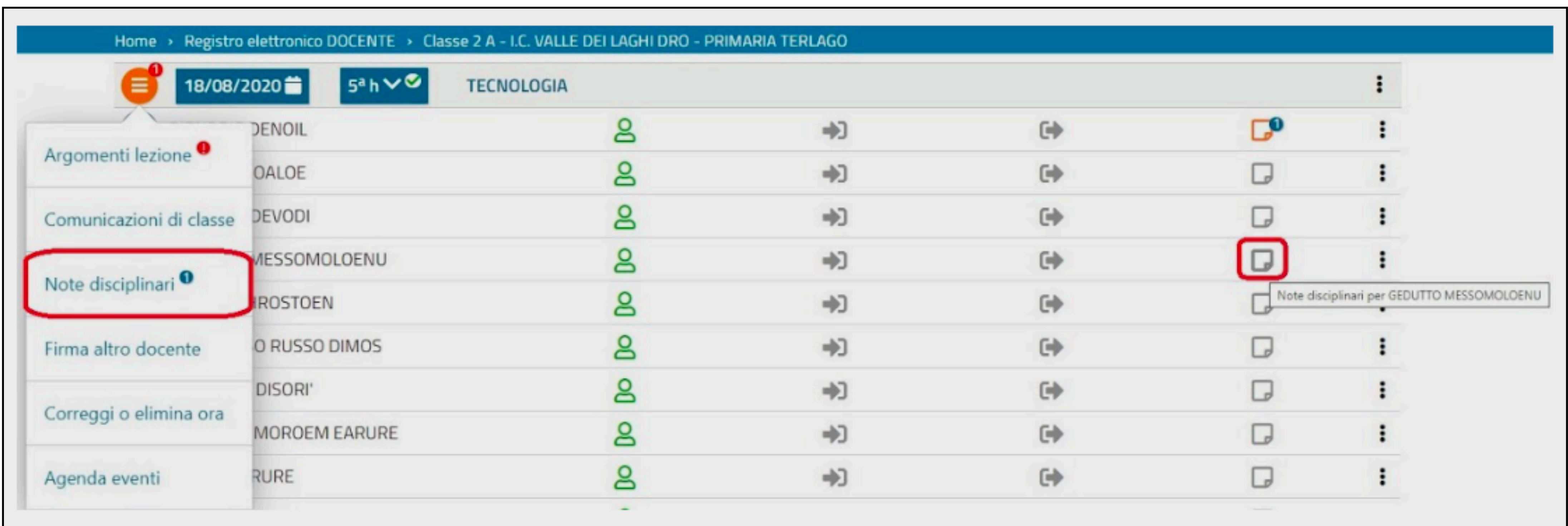

# icona del registro.

# **INSERIRE UNA NOTA DISCIPLINARE INDIVIDUALE O DI CLASSE**

# Nel campo studenti coinvolti si possono inserire uno o più studenti o l'intera classe.

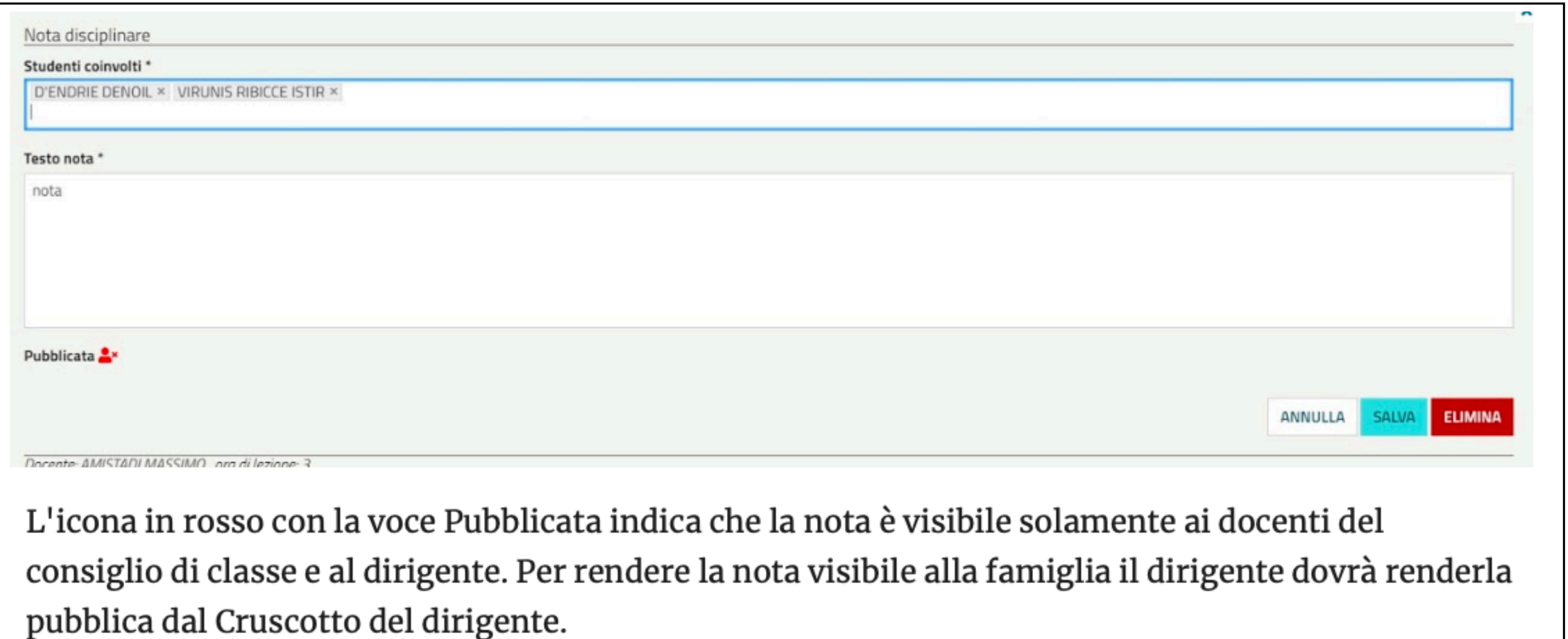

# INSERIRE ANNOTAZIONI

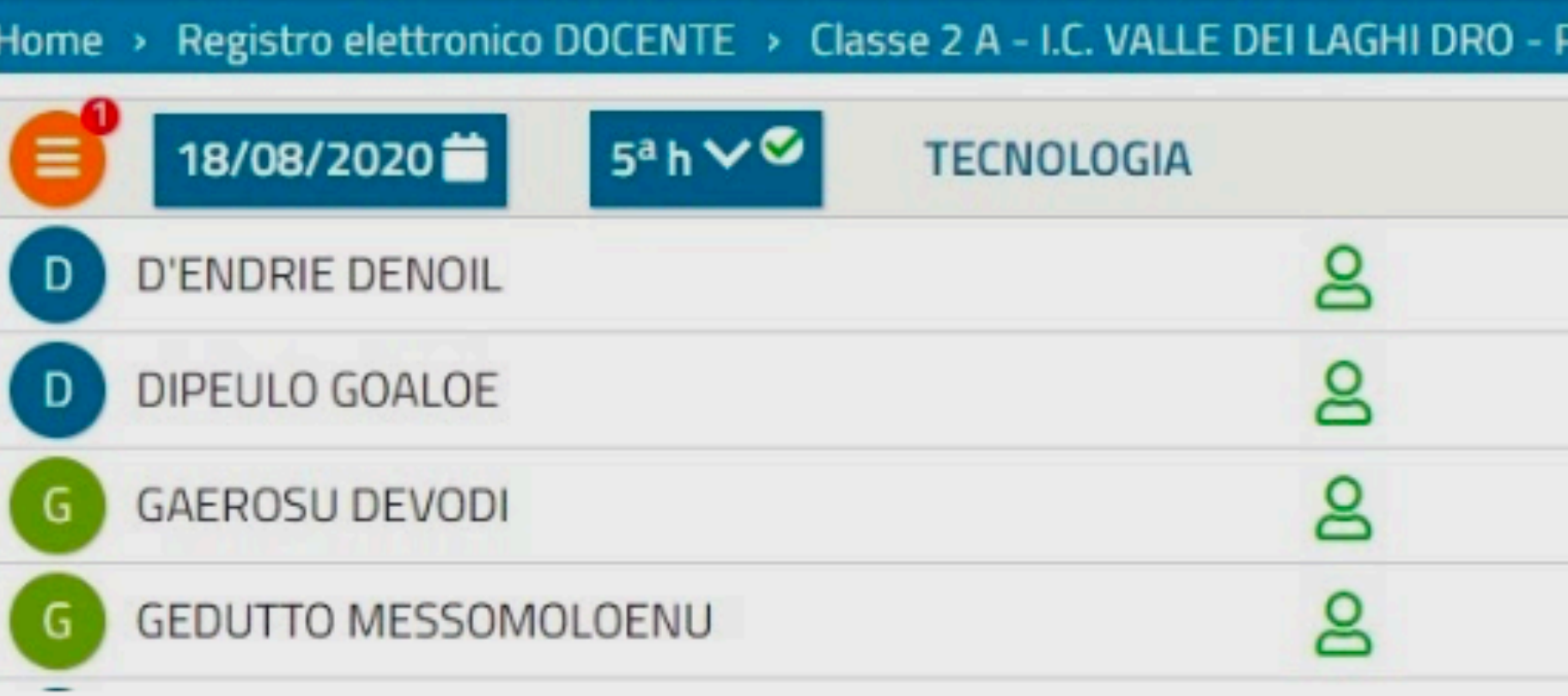

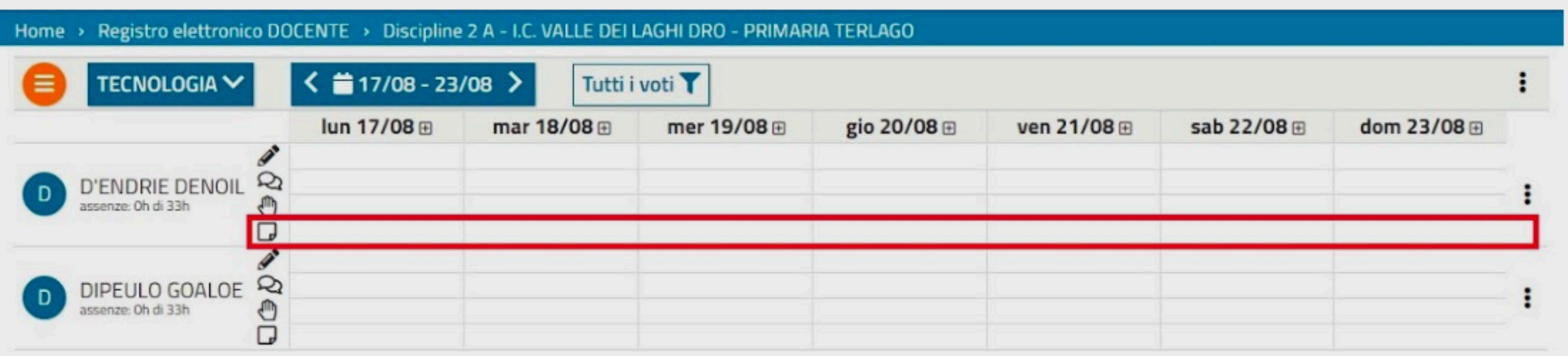

Oltre alle note disciplinari è possibile l'inserimento di annotazioni sia dal registro docente che dal registro di classe. Le annotazioni sono individuali pertanto non è possibile l'inserimento multiplo.

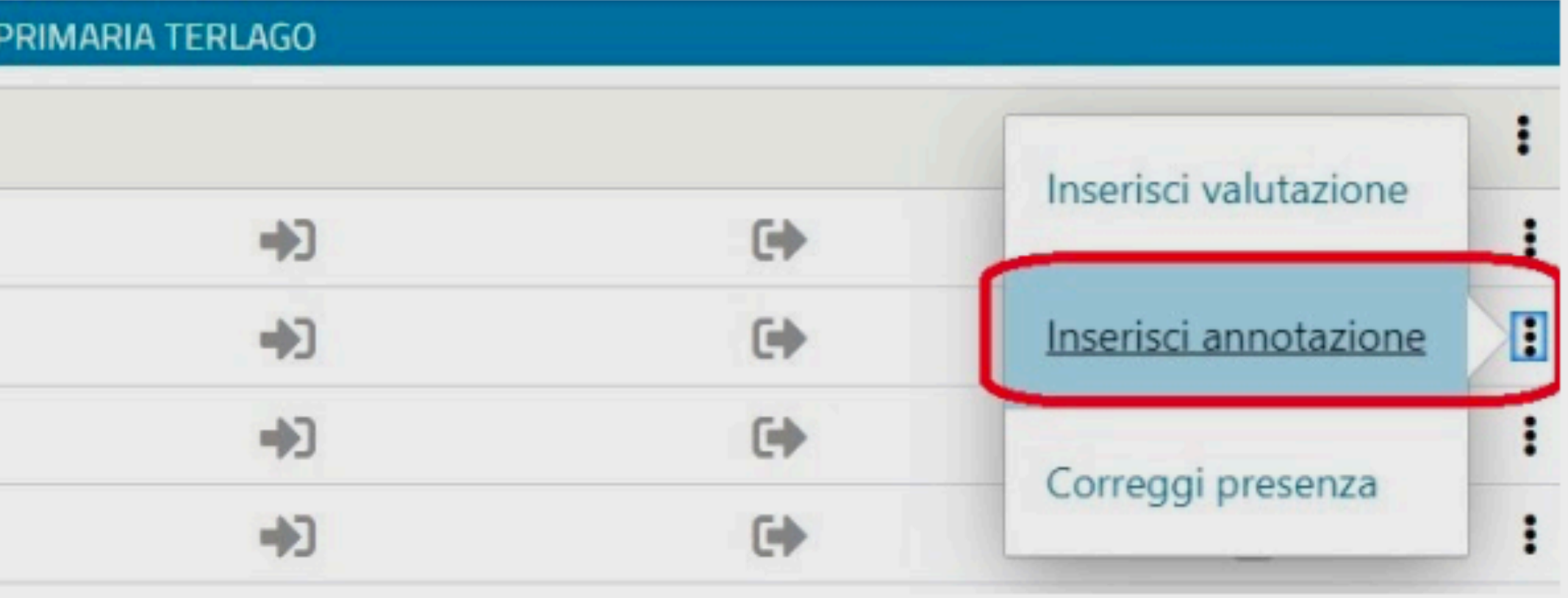

# **INSERIRE ANNOTAZIONI**

## Se è attiva la spunta Privata l'annotazione è visibile solamente al docente. Altrimenti diventa visibile anche alla famiglia.

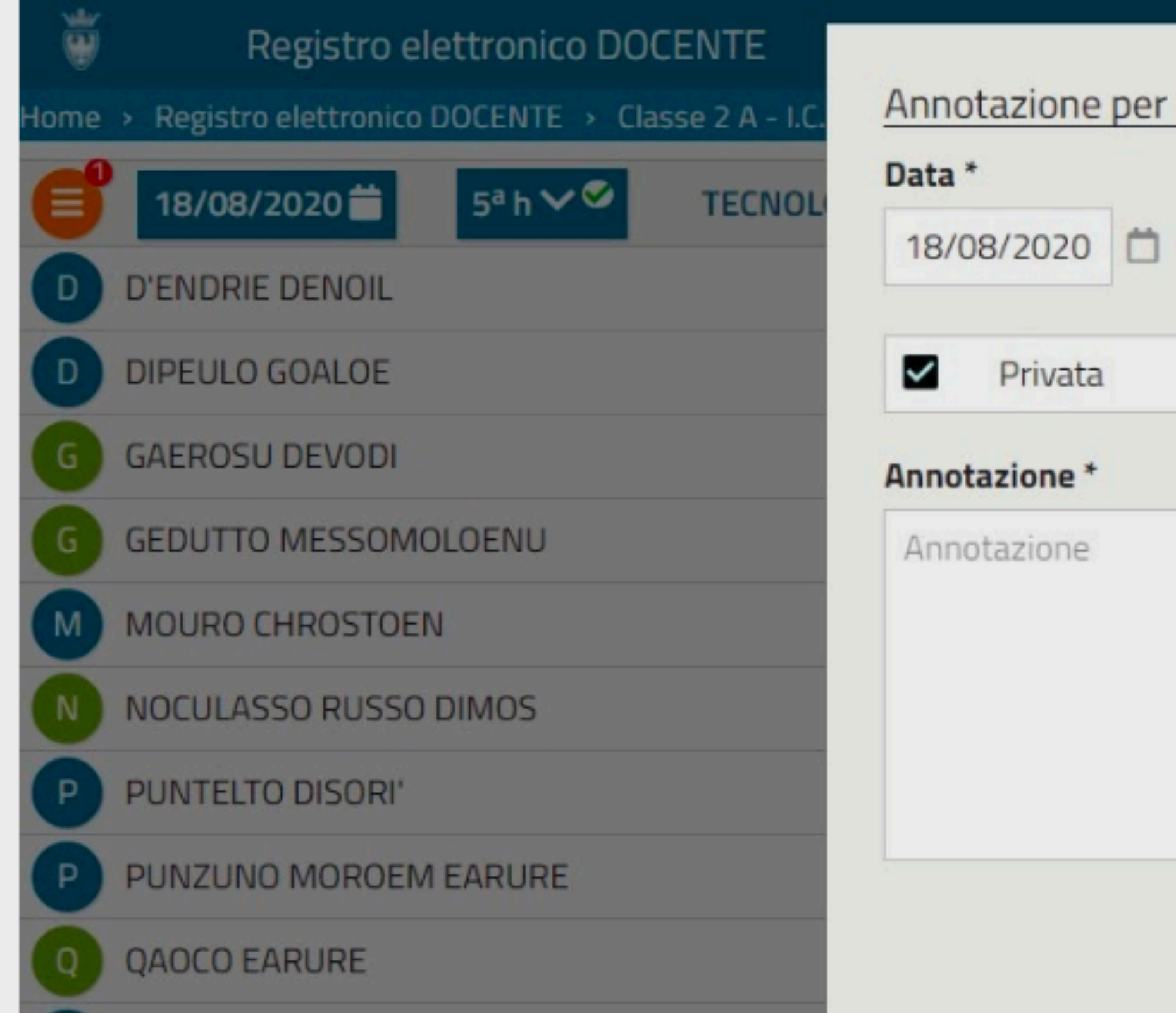

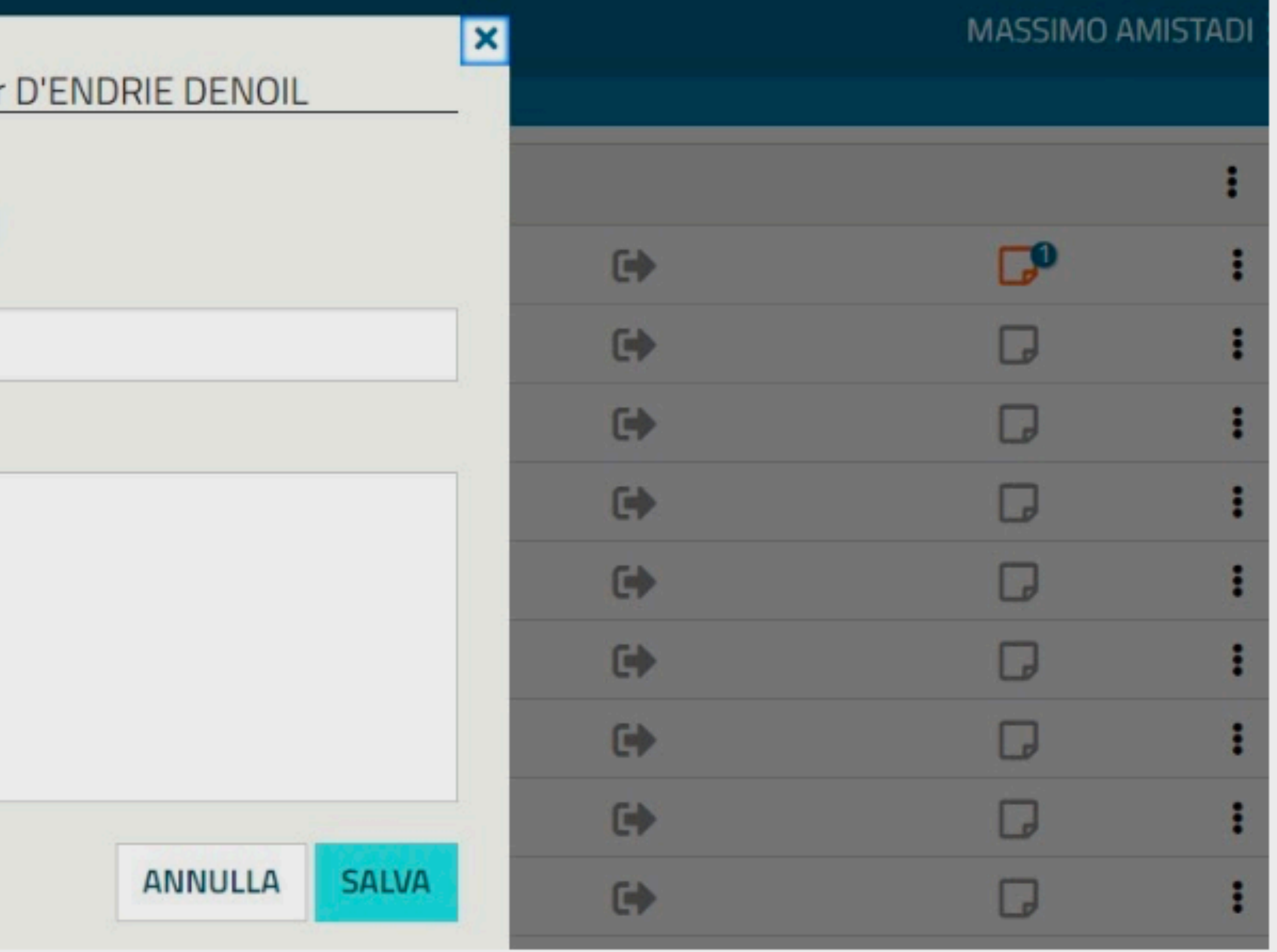

# **INSERIRE UNA VALUTAZIONE**

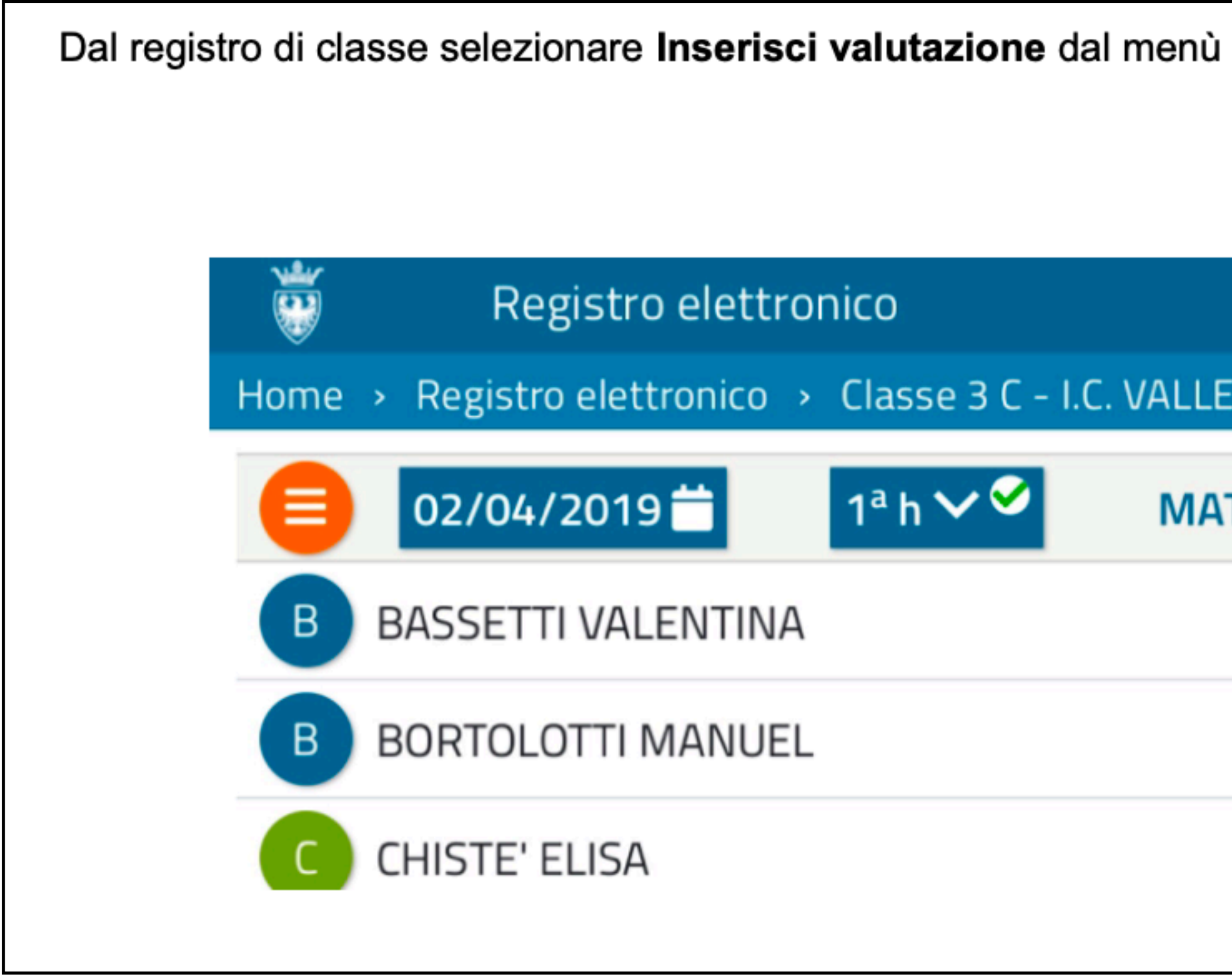

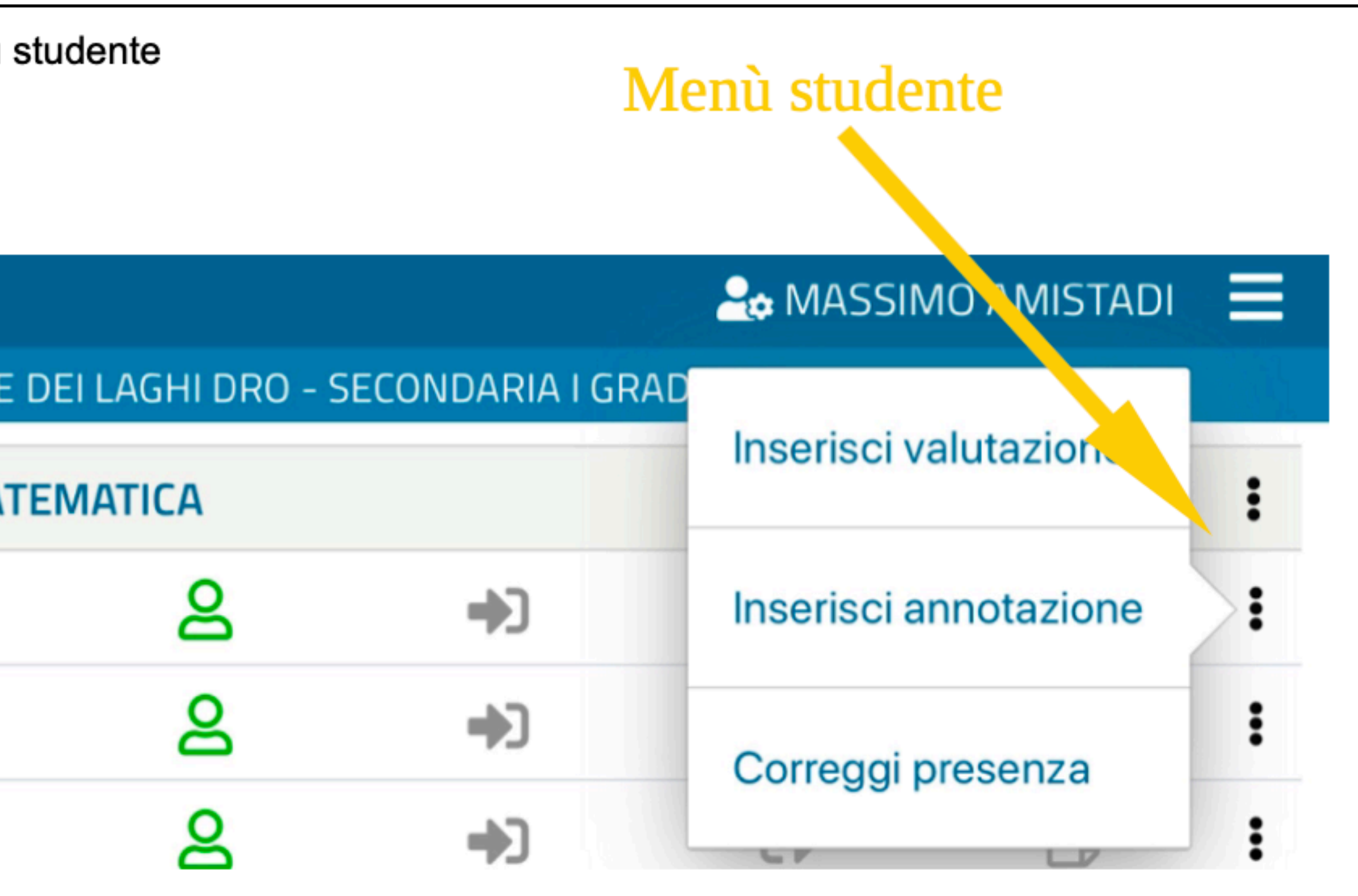

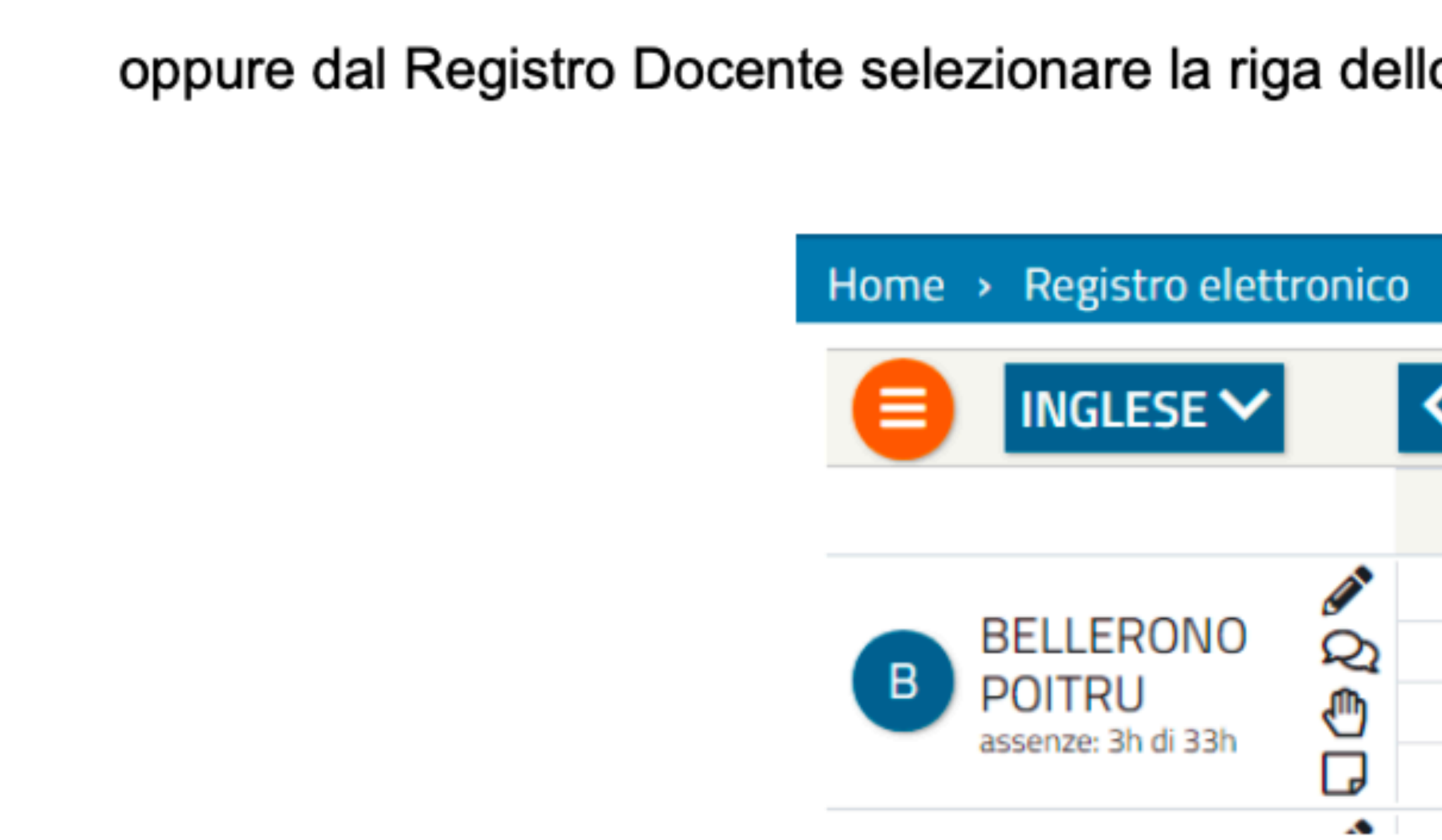

oppure dal Registro Docente selezionare la riga dello studente da valutare nella corrispondente colonna data.

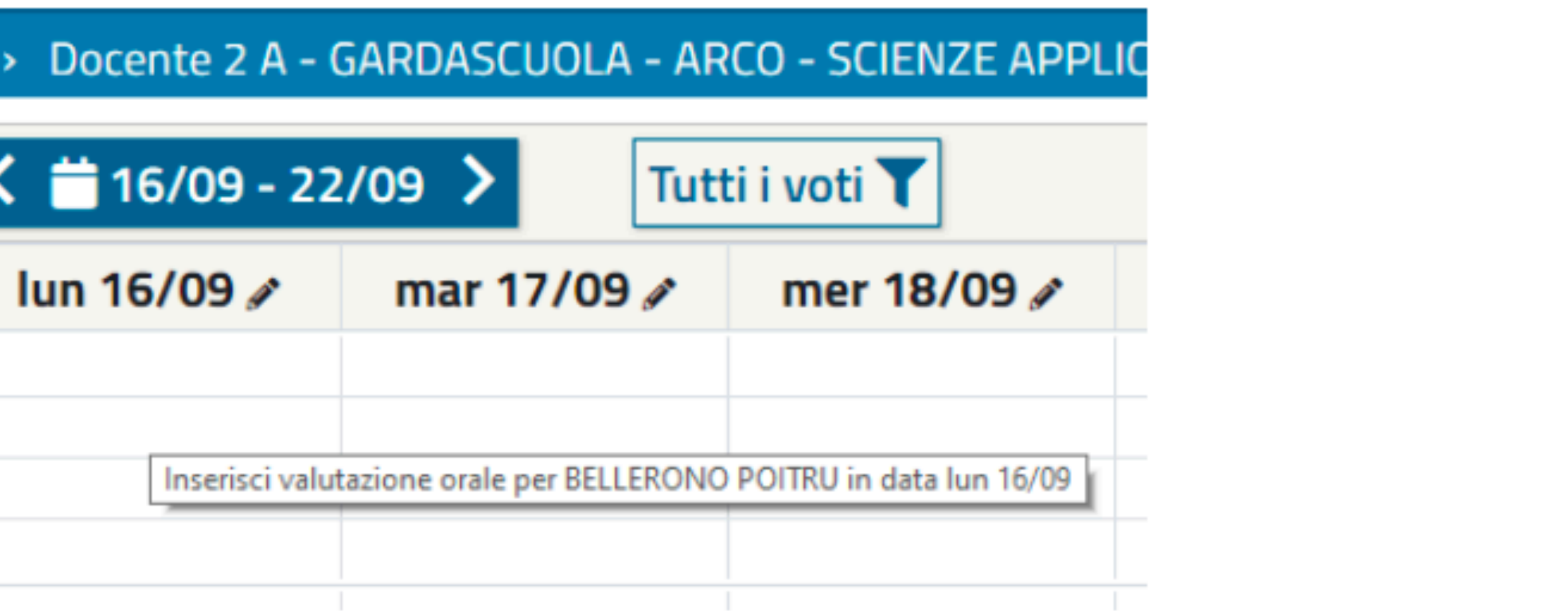

## In entrambi i casi si apre la seguente finestra:

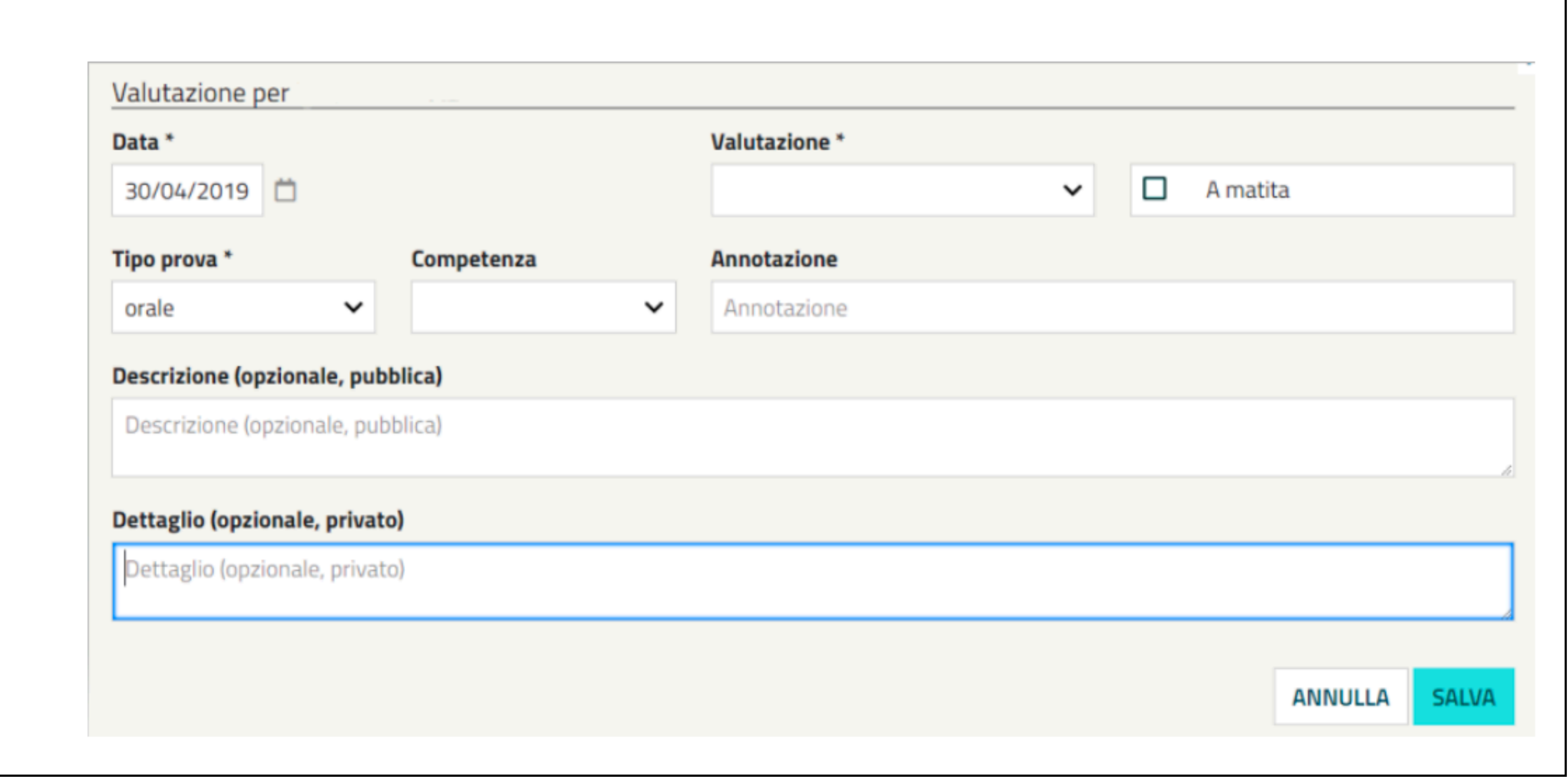

# **INSERIRE UNA VALUTAZIONE**

## Analogamente alle annotazioni è possibile inserire le valutazioni individuali direttamente dal registro di classe o dal registro docente.

Dal registro docente oltre alla valutazione alunno per alunno è possibile inserire assieme le valutazioni di tutti gli alunni.

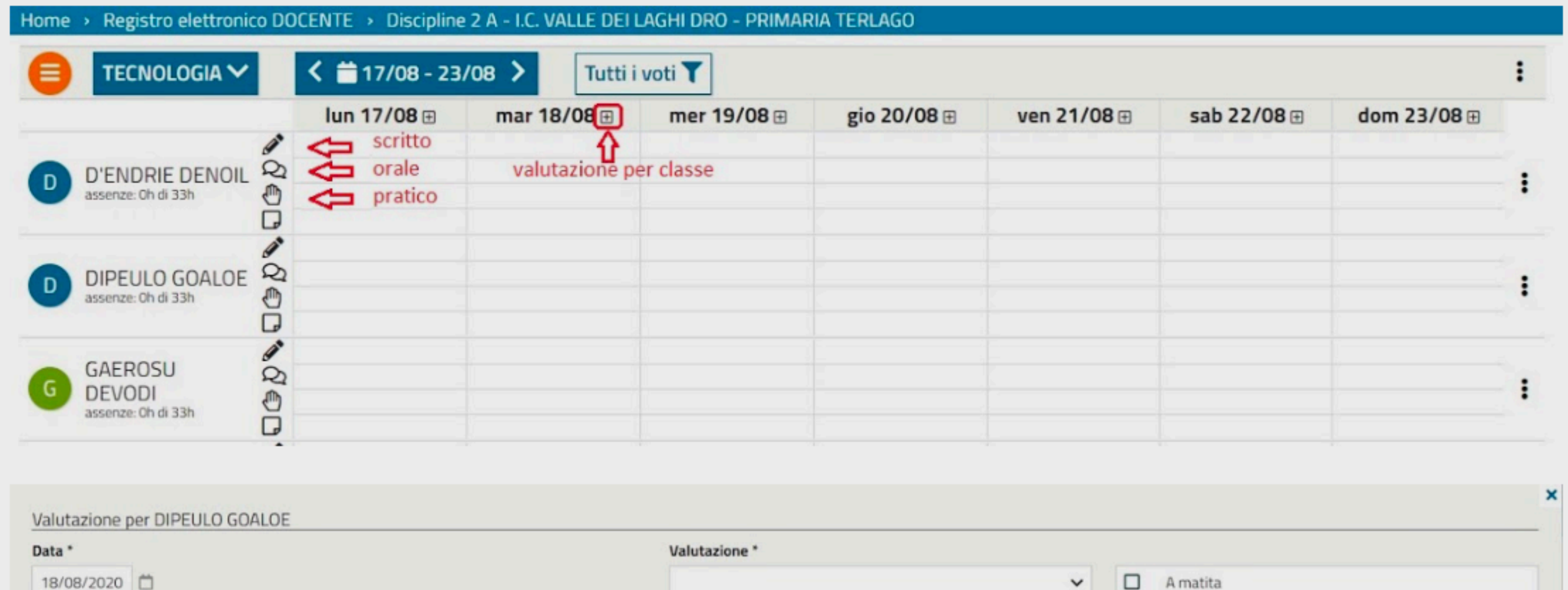

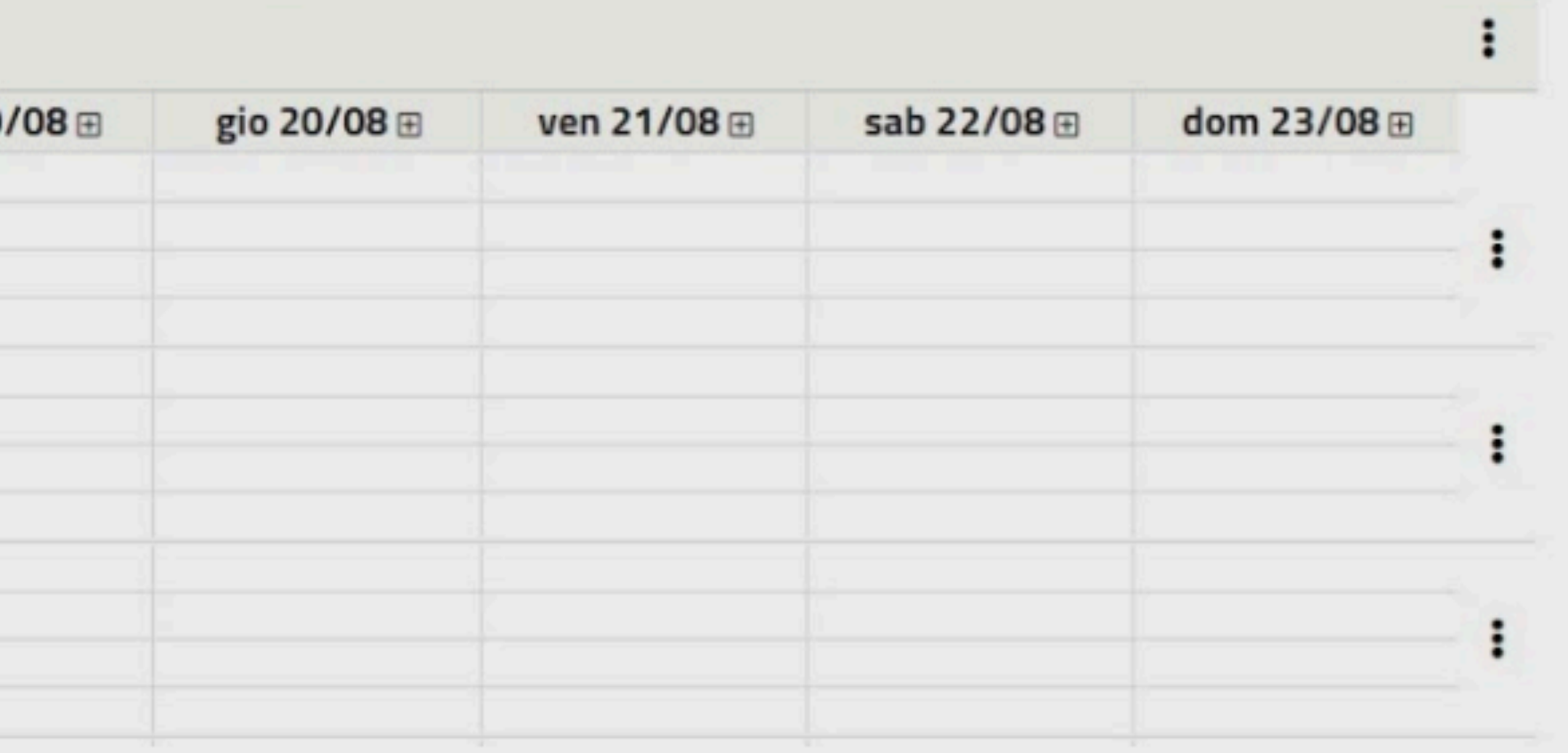

# **INSERIRE UNA VALUTAZIONE** dal registro docente.

# Analogamente alle annotazioni è possibile inserire le valutazioni individuali direttamente dal registro di classe o

### Valutazione per DIPEULO GOALOF

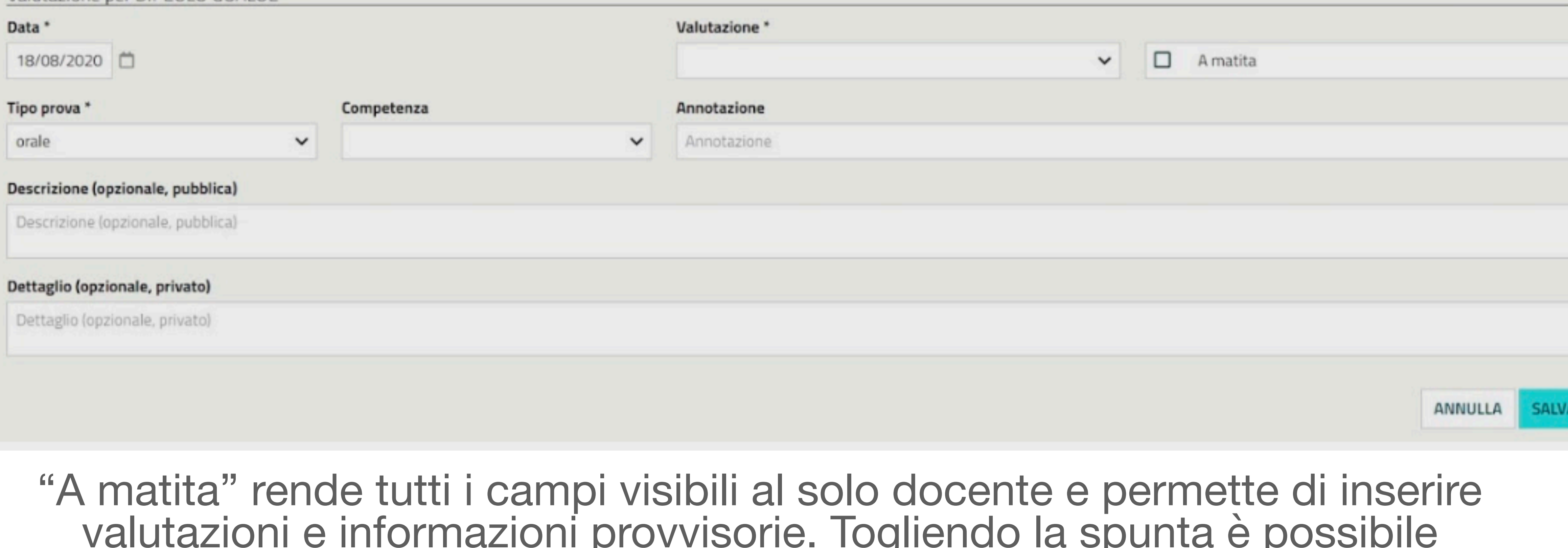

"A matita" rende tutti i campi visibili al solo docente e permette di inserire valutazioni e informazioni provvisorie. Togliendo la spunta è possibile la visualizzazione da parte dei genitori e al dirigente in base agli accordi interni.

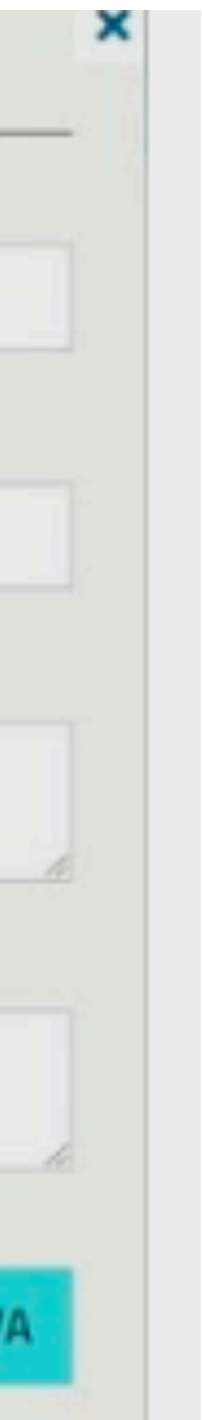

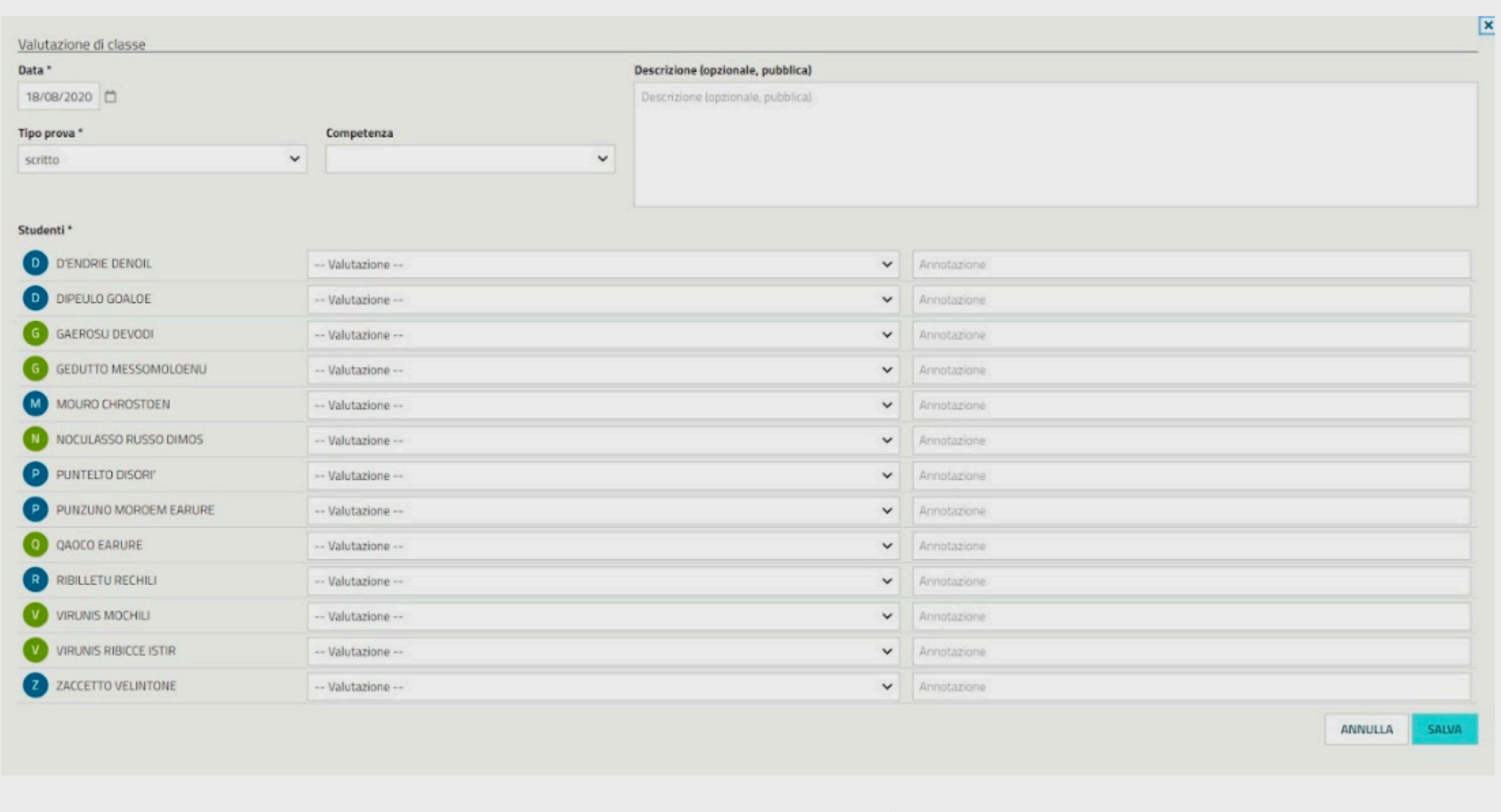

## A differenza del modulo di valutazione individuale qui non è possibile scrivere note e valutazioni a matita.

## Visualizzare le lezioni svolte

espansione.

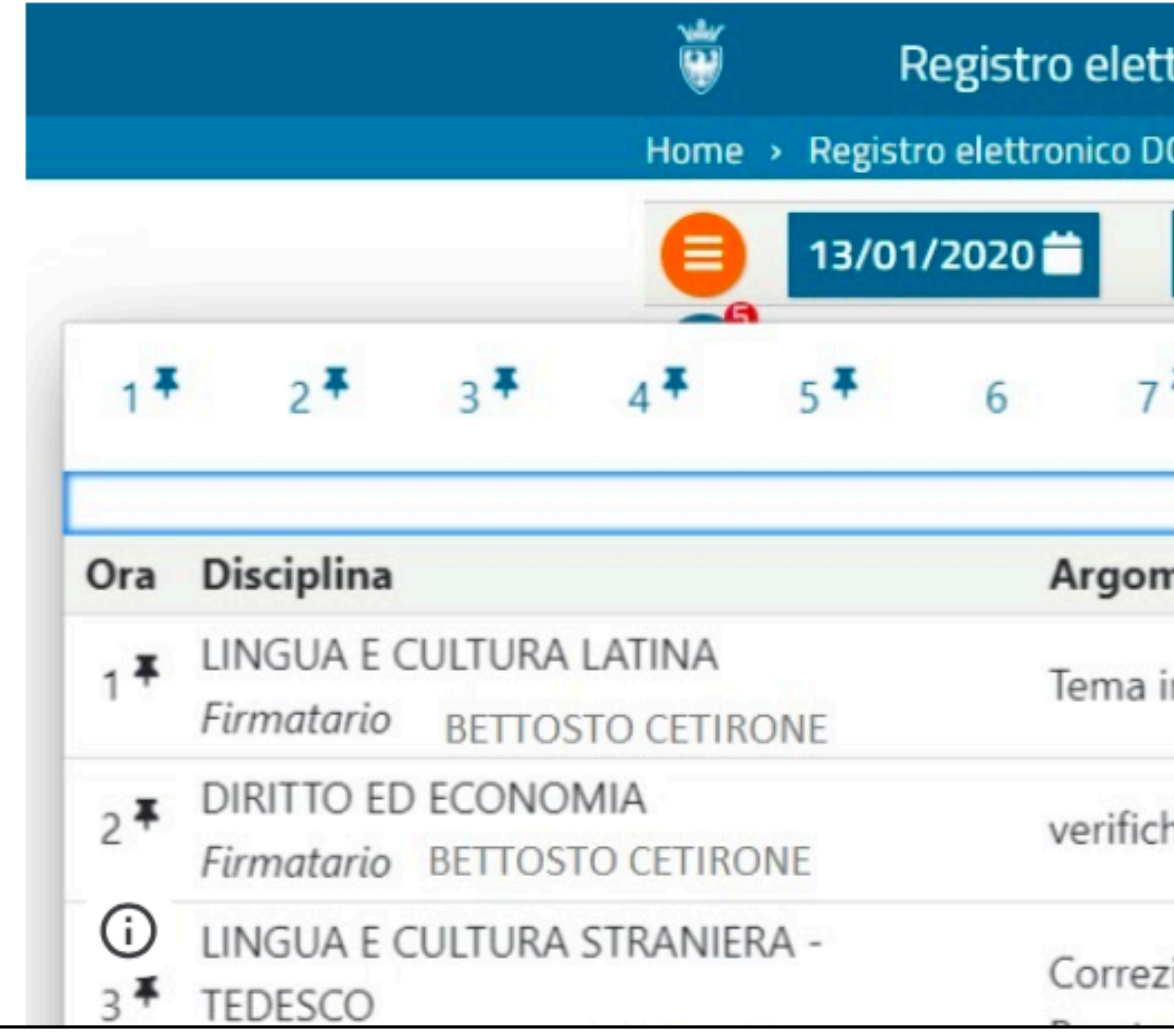

## Per visualizzare le lezioni svolte nella giornata espandere la finestra orario cliccando sull'icona di

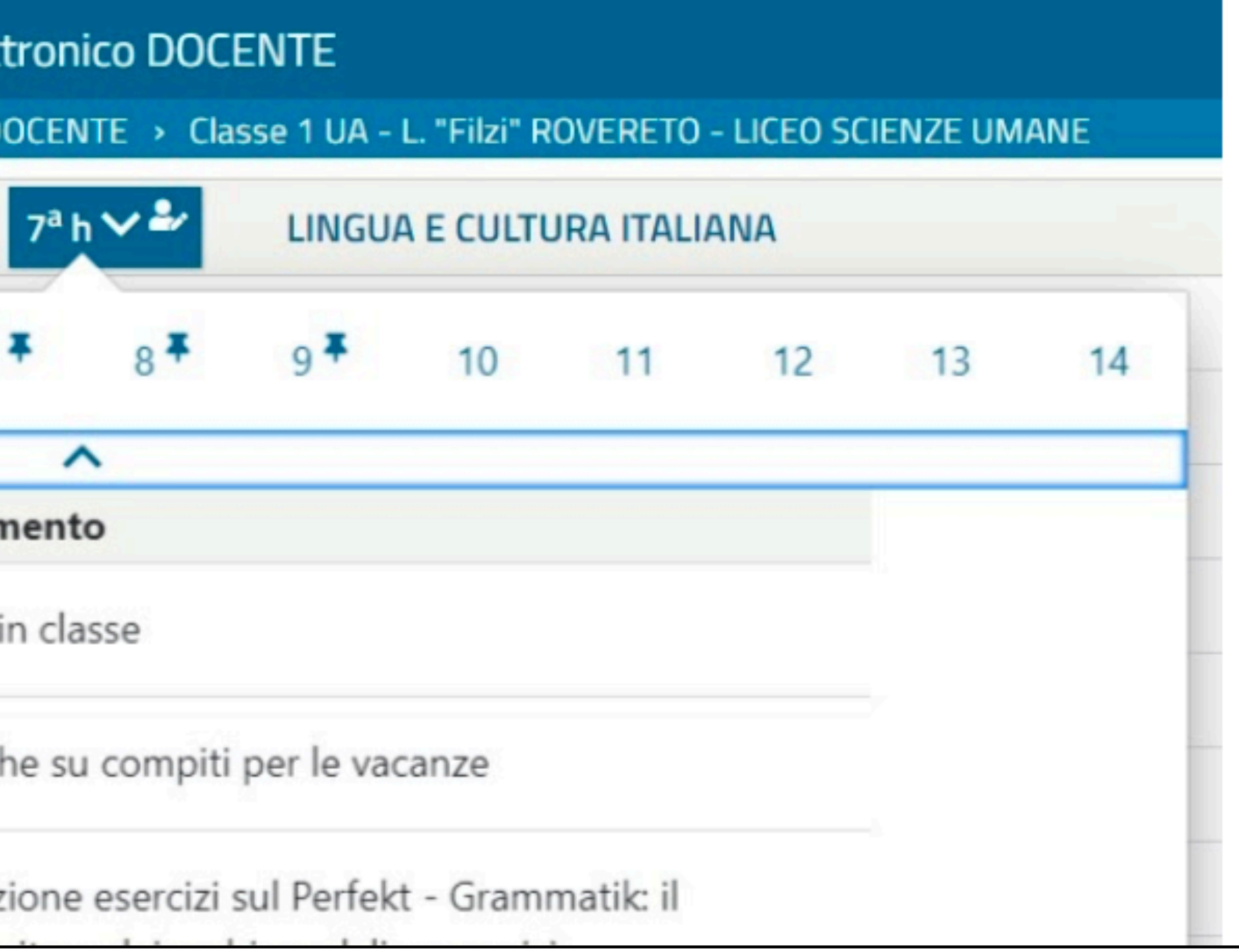

# DIARIO LEZIONI SVOLTE

Per visualizzare le proprie lezioni firmate scegliere la voce Diario lezioni svolte dal menù principale.

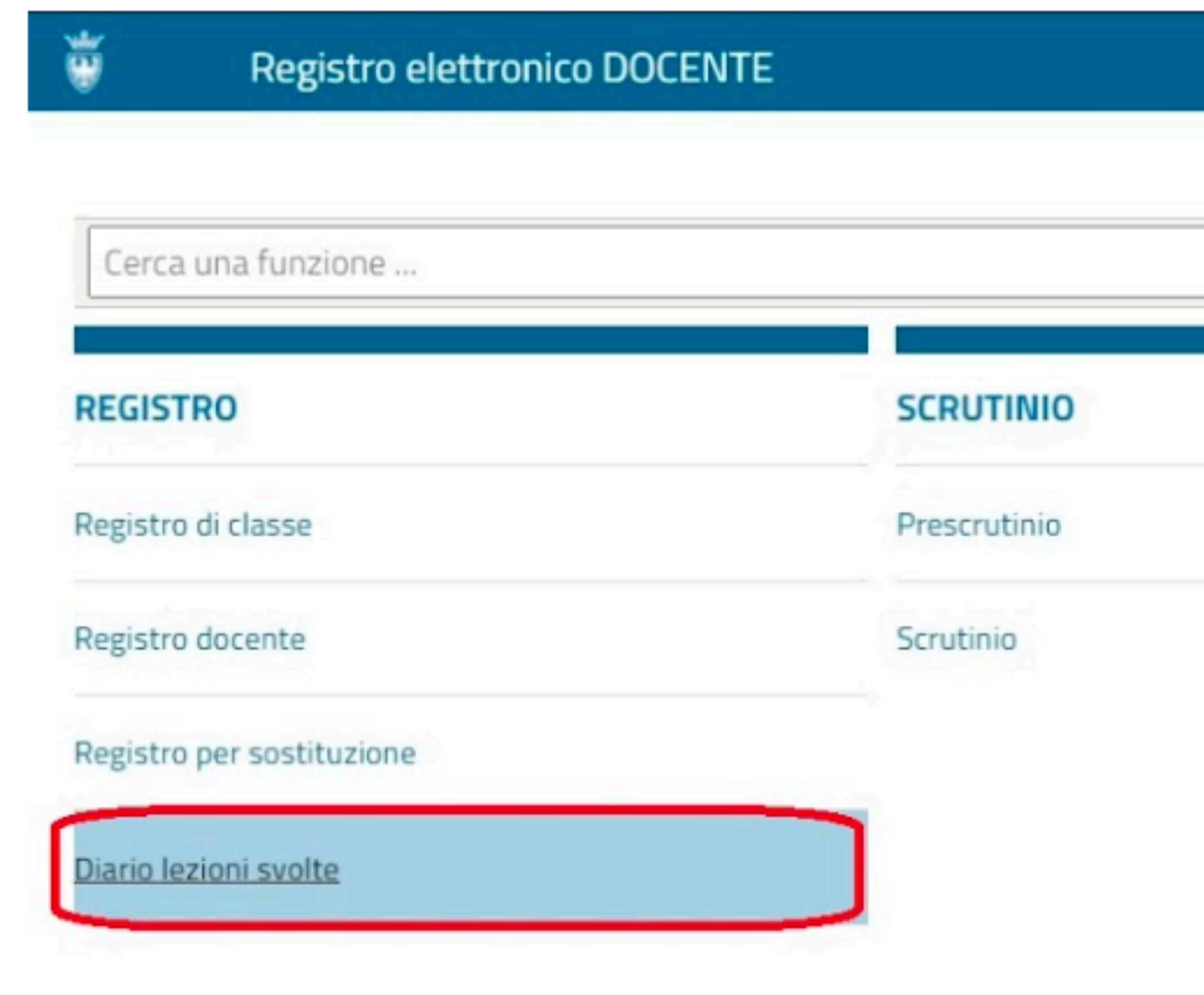

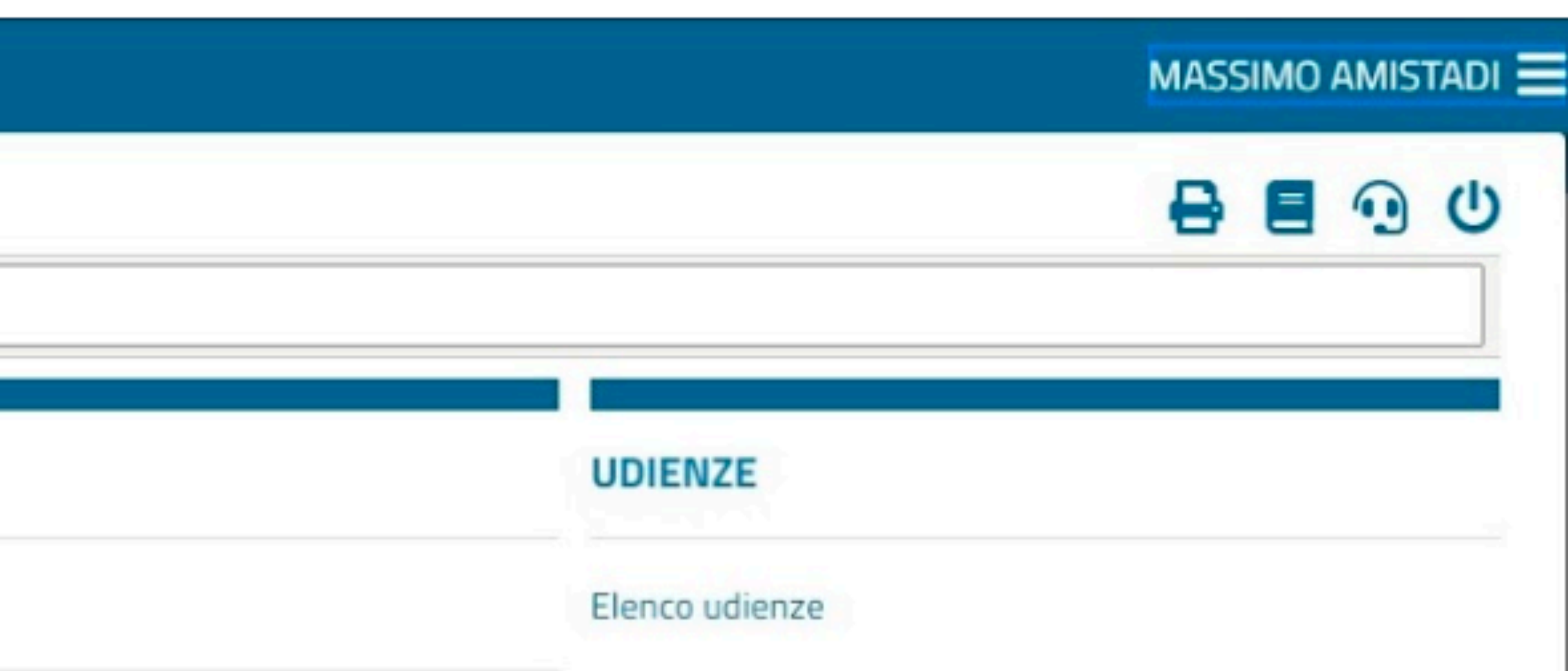

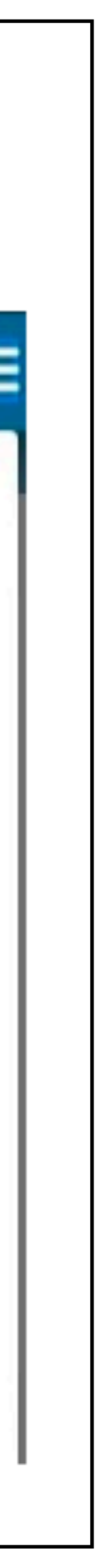

# DIARIO LEZIONI SVOLTE

E' possibile visualizzare tutte le lezioni firmate comprese le eventuali sostituzioni (per settimana o per mese) e accedere direttamente al dettaglio della lezione.

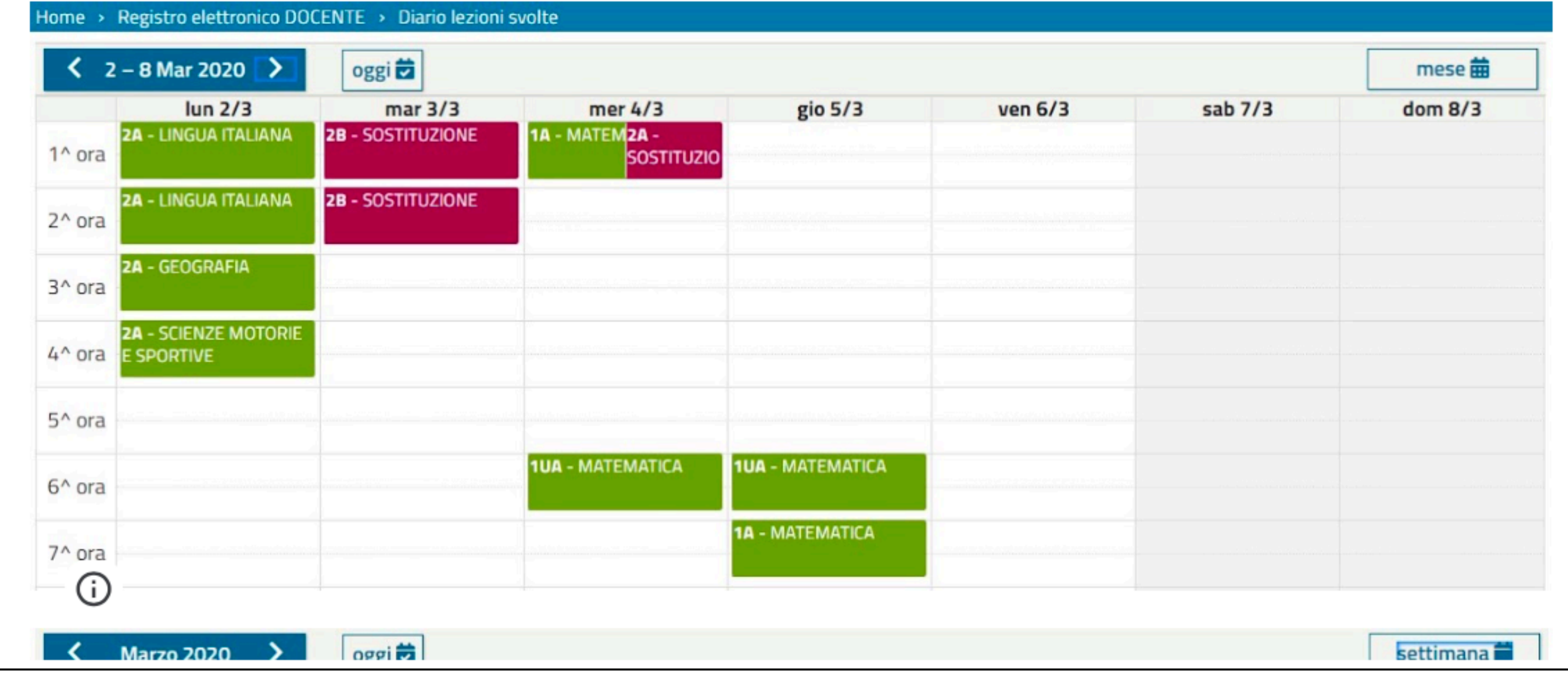

# **VISUALIZZARE VALUTAZIONI INSERITE**

valutazione.

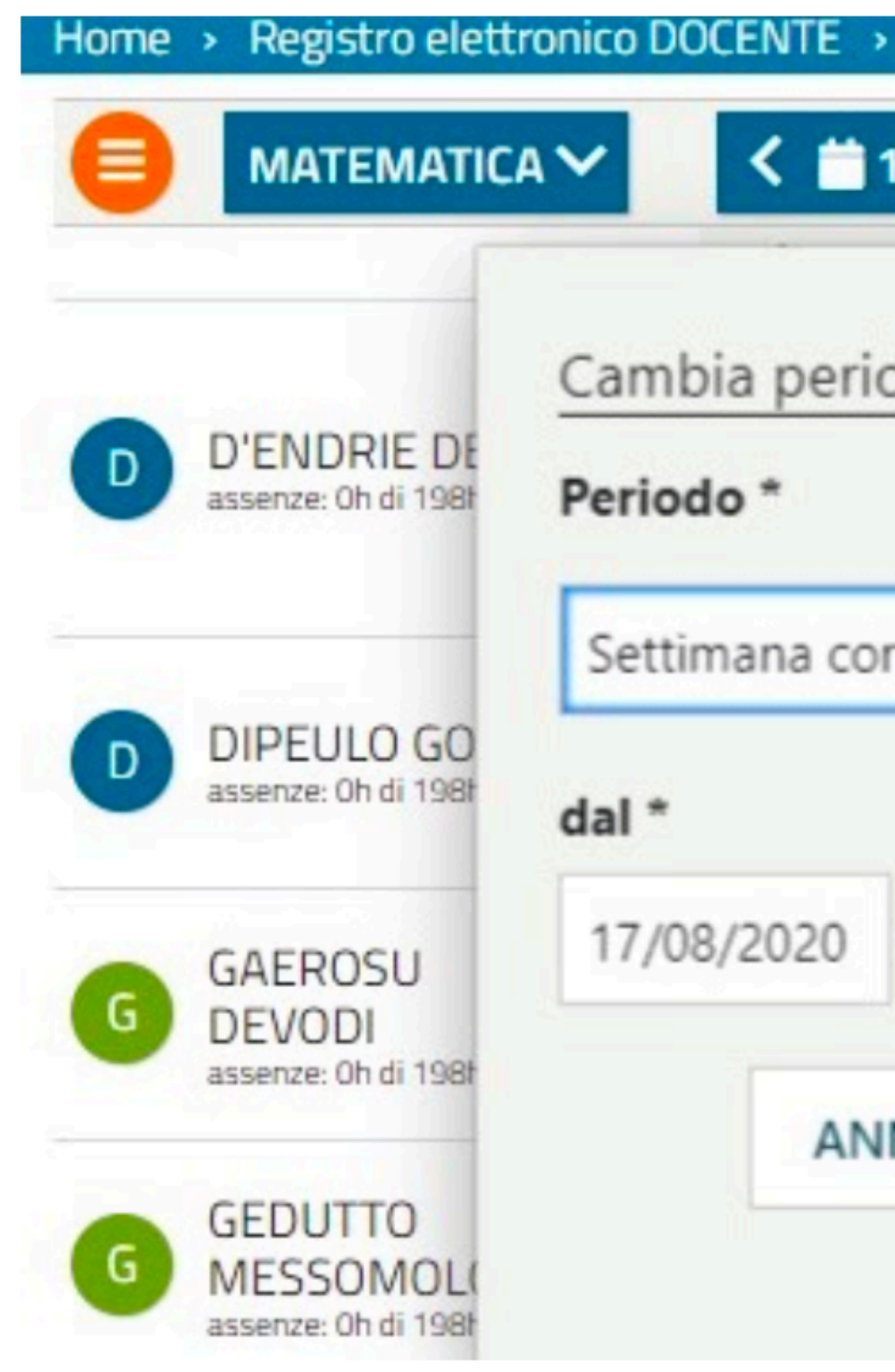

Il Registro docente visualizza di default tutte le valutazioni inserite nella settimana corrente. Attraverso il filtro data e il filtro voti è possibile selezionare un particolare periodo o tipologia di Discipline 2 A - I.C. VALLE DEI LAGHI DRO - PRIMARIA 1  $17/08 - 23/08$  > Tutti i voti T mer 19/08 **E** obc rrente  $\check{ }$  $al *$ Ö 23/08/2020 **APPLICA NULLA** 

# **VISUALIZZARE VALUTAZIONI INSERITE**

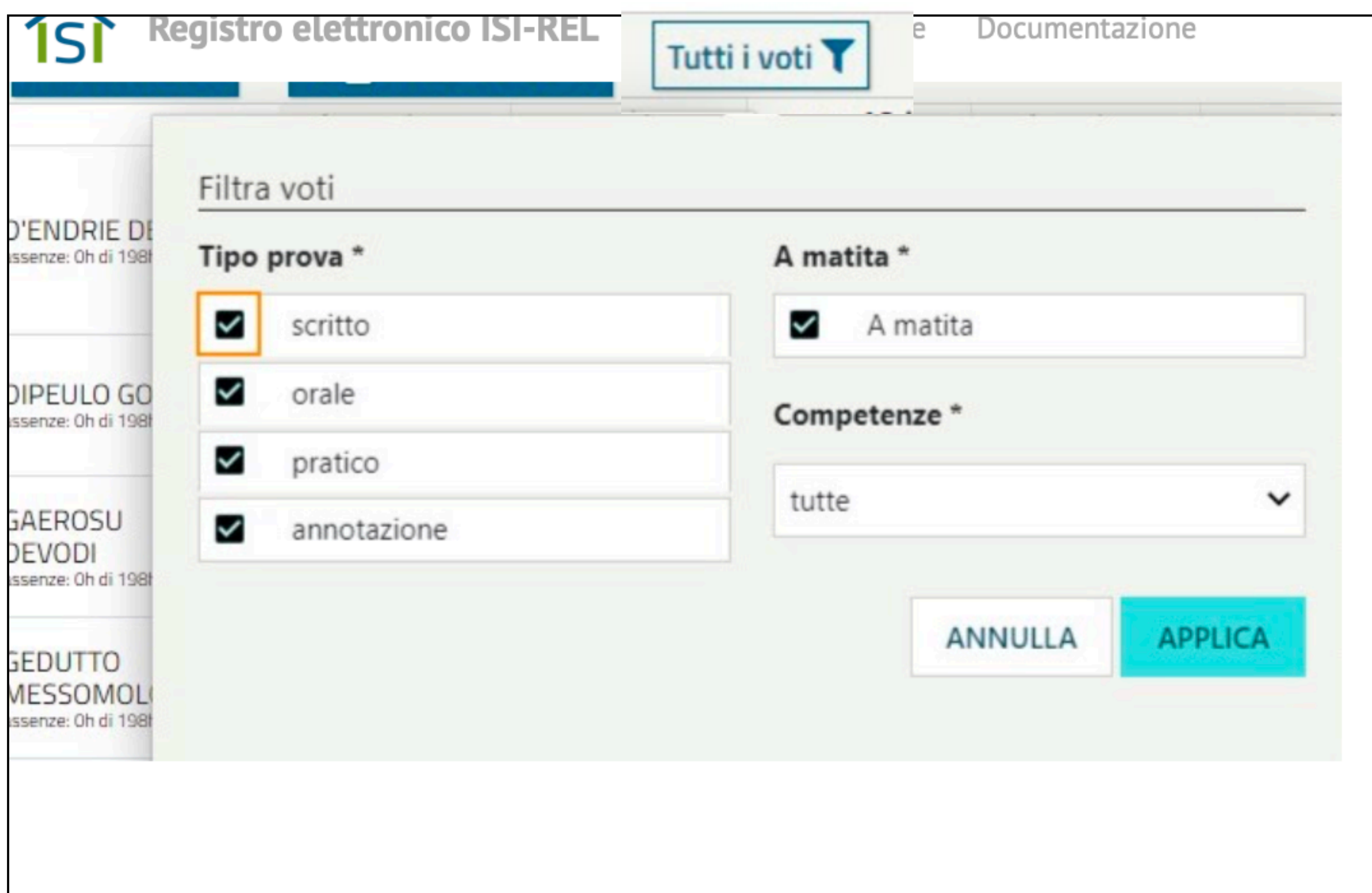

# SCHEDA DI RIEPILOGO

Il quadro complessivo di tutte le informazioni relative ad un singolo studente è visibile accedendo alla Scheda di riepilogo. Ciò è possibile dal Registro docente selezionando la voce Scheda di riepilogo

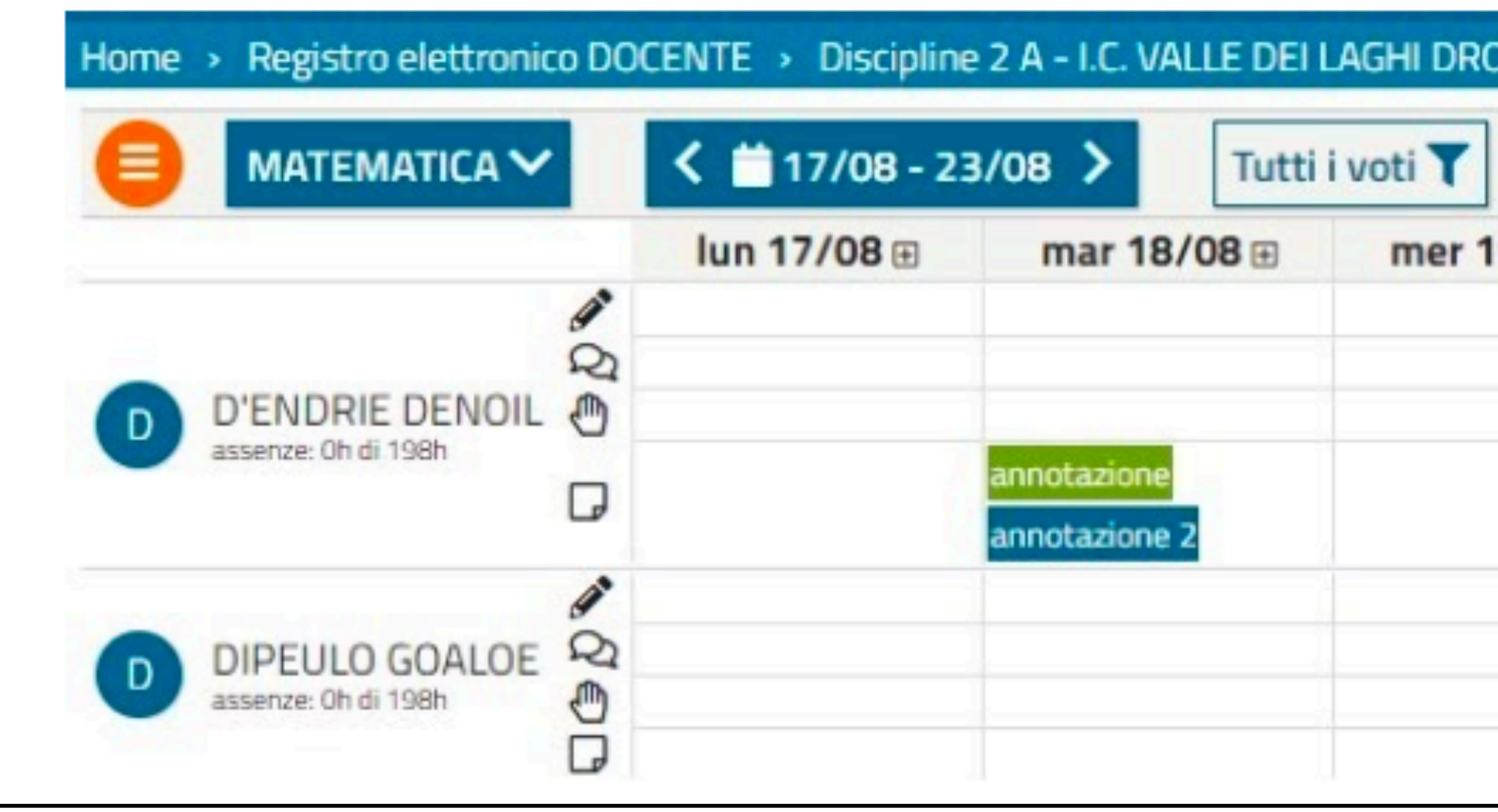

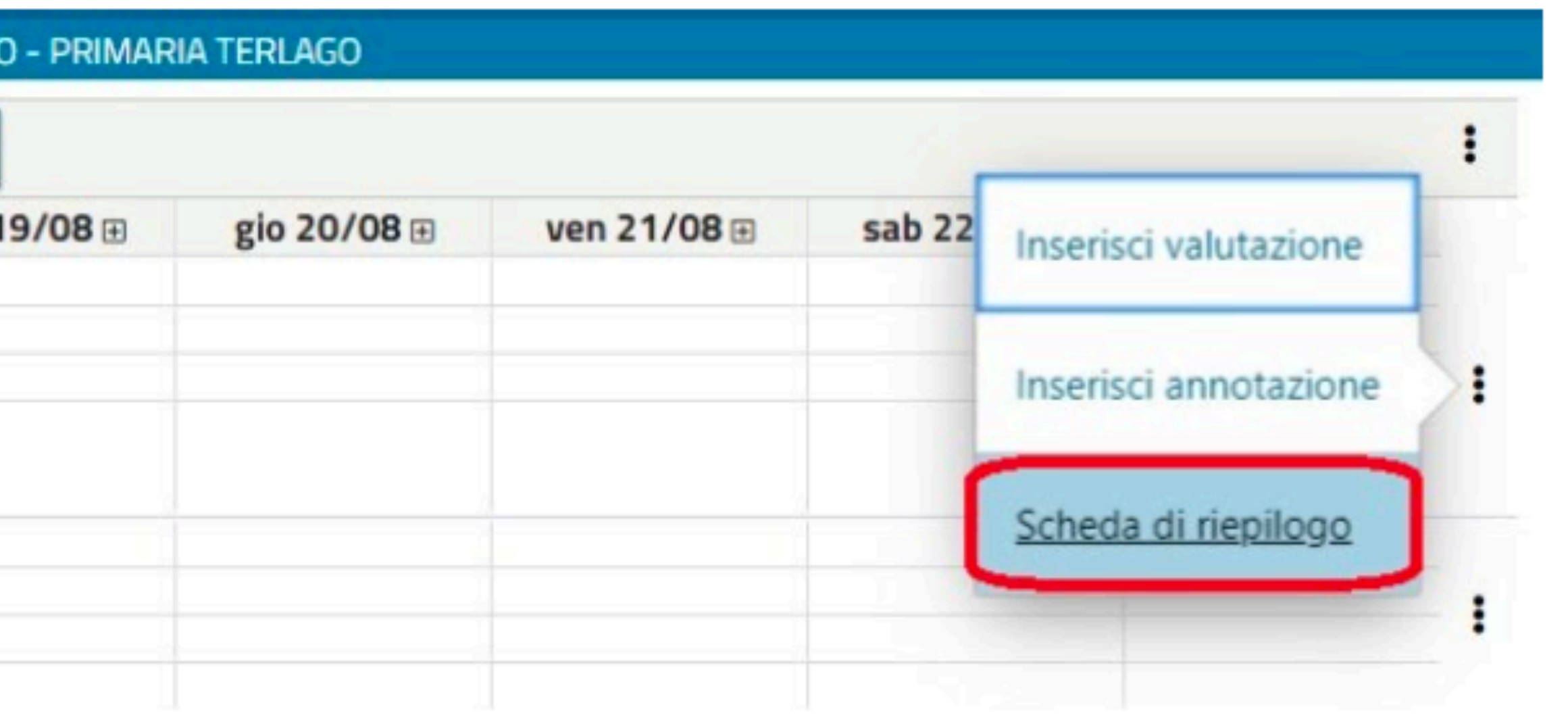

# SCHEDA DI RIEPILOGO

E' possibile la stampa della scheda attraverso interessati.

Scheda di riepilogo D'ENDRIE DENOIL

Classe 2 A - I.C. VALLE DEI LAGHI DRO - PRIMARIA TERLAO

Anno scolastico 2019/20

- Anagrafica studente  $\checkmark$
- $\vee$  Anagrafica responsabili
- V Dettaglio discipline
- Annotazioni per disciplina  $\checkmark$
- Assenze  $\checkmark$
- Gruppi  $\checkmark$
- V Note disciplinari

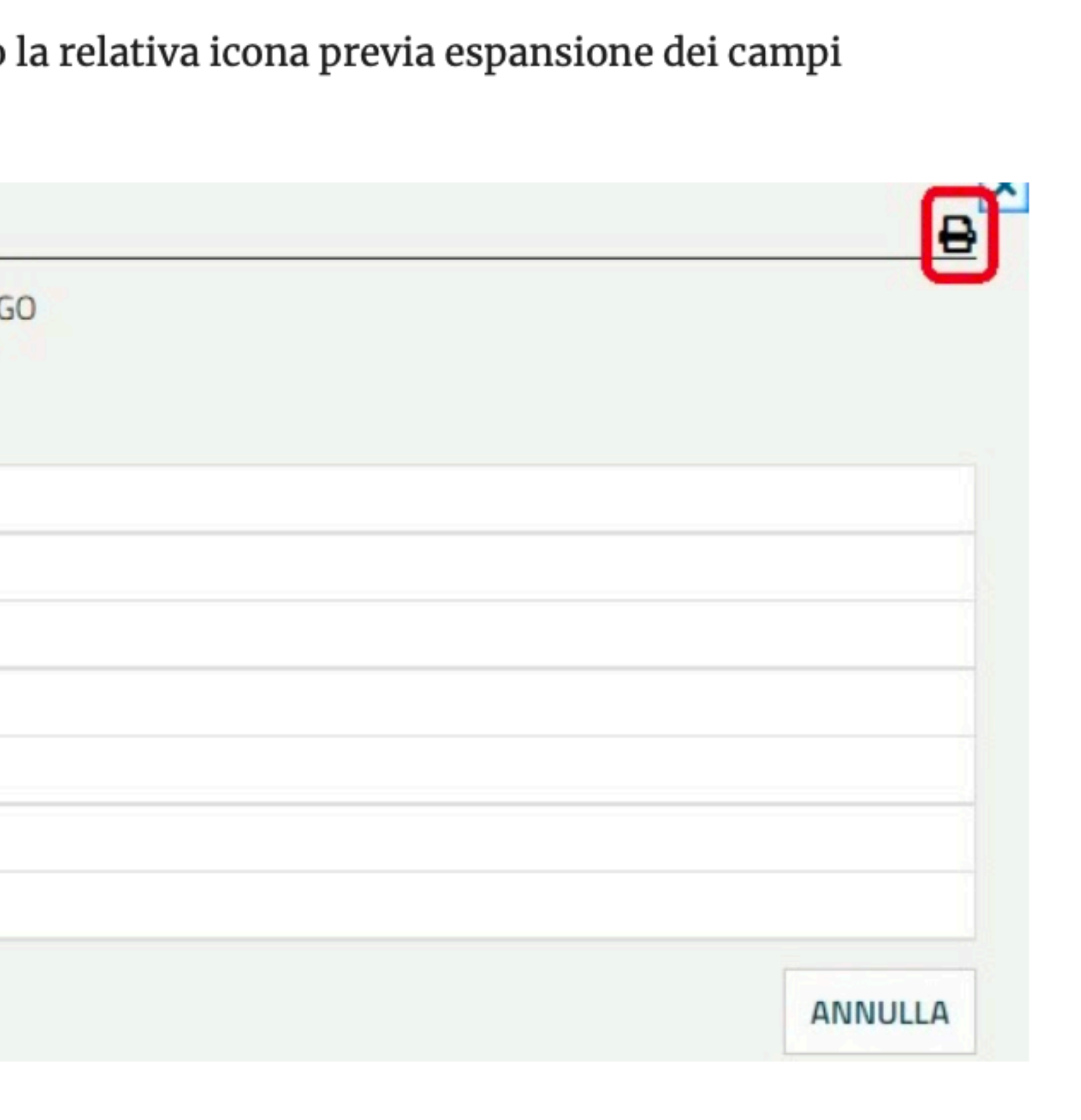

# **AGENDA EVENTI**

## L'Agenda eventi permette di condividere le attività pianificate tra alunni e docenti della stessa classe.

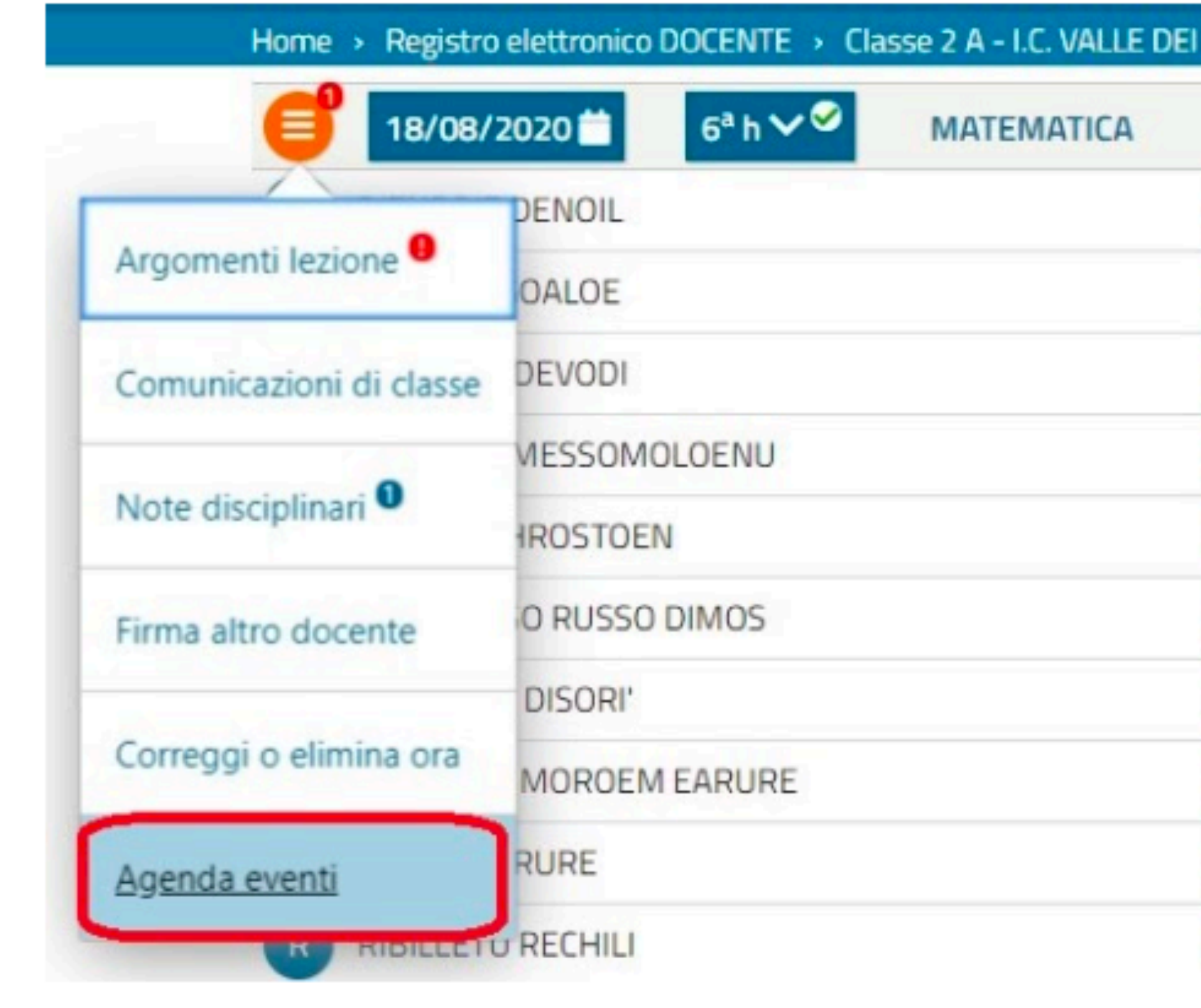

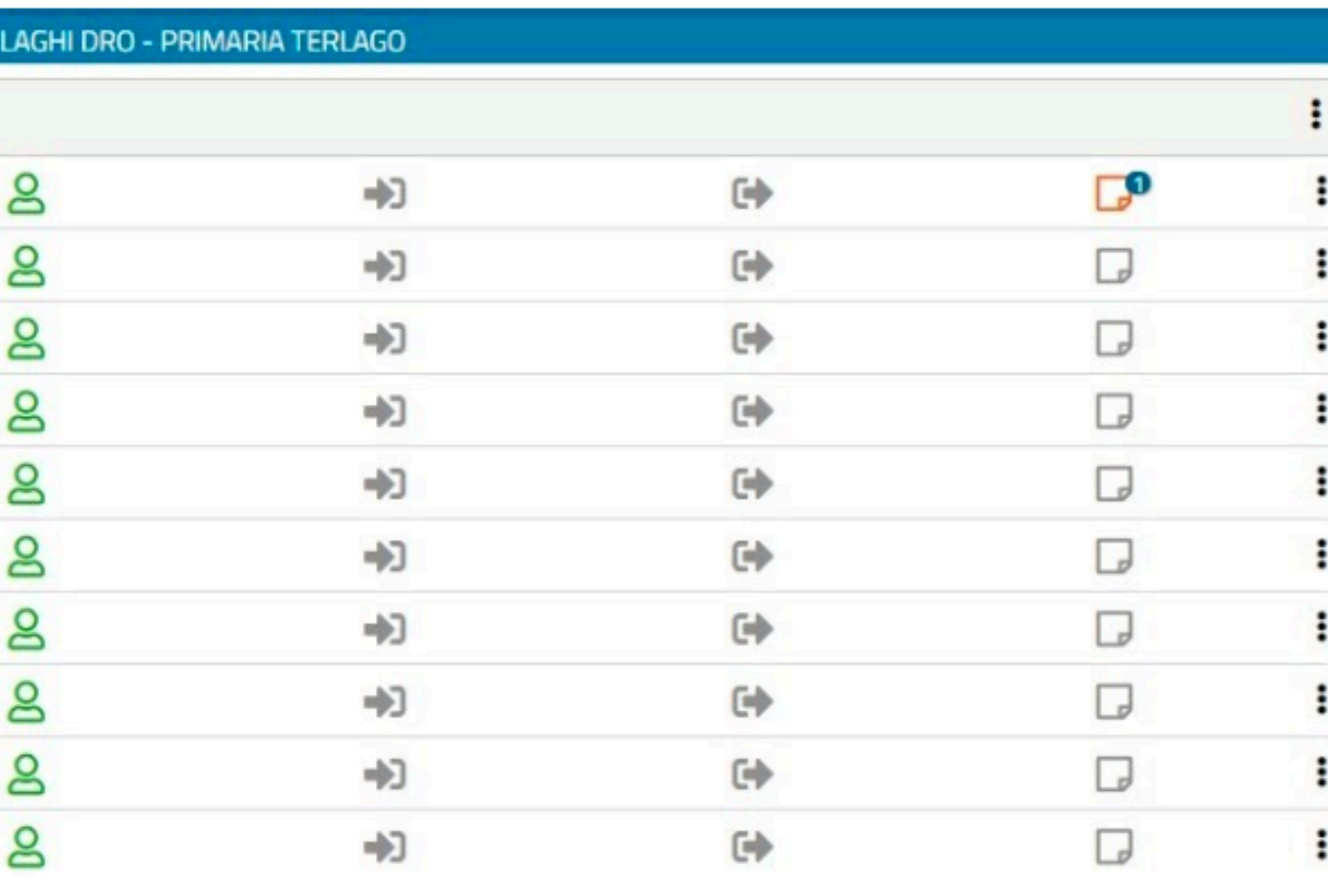

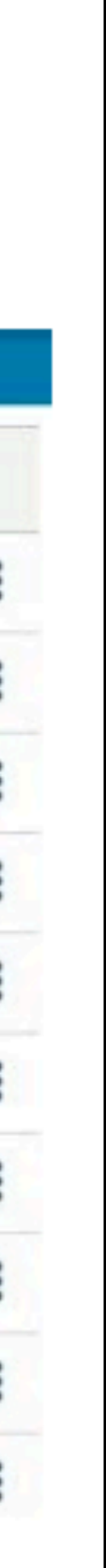

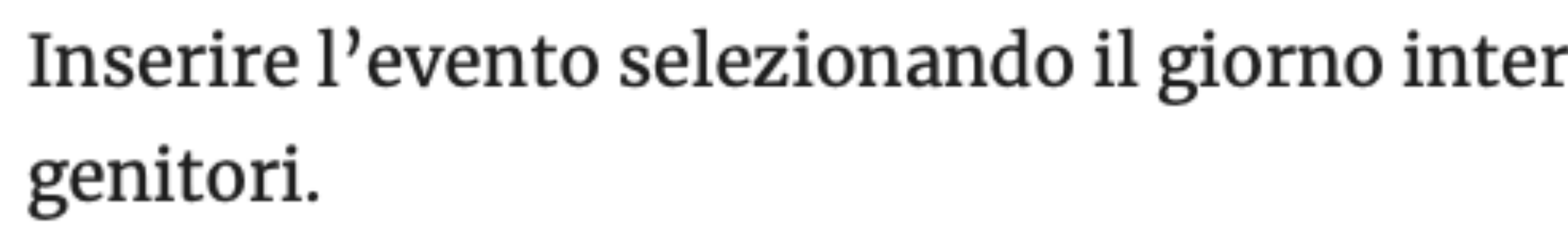

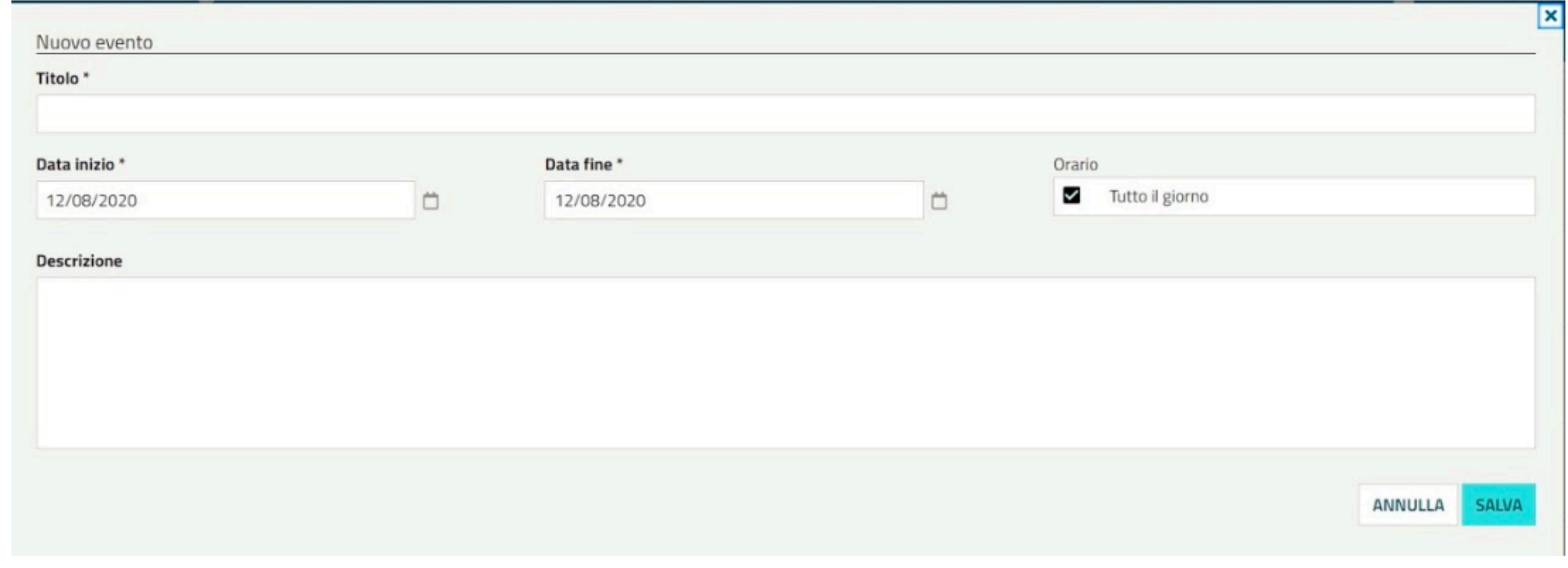

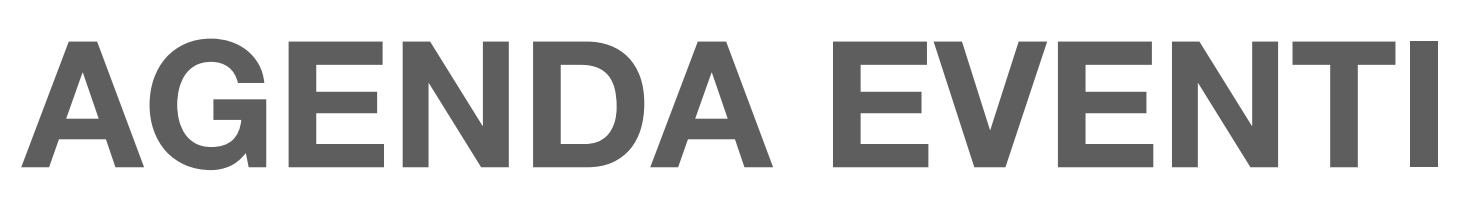

ressato. L'agenda è pubblica pertanto visibile anche ai

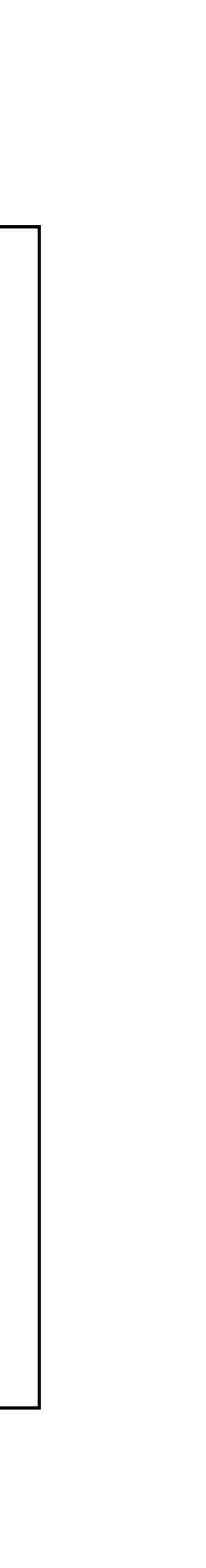

# COMUNICAZIONI DI CLASSE

## La segreteria attraverso il gestionale specifico può inviare comunicazioni da leggere in classe.

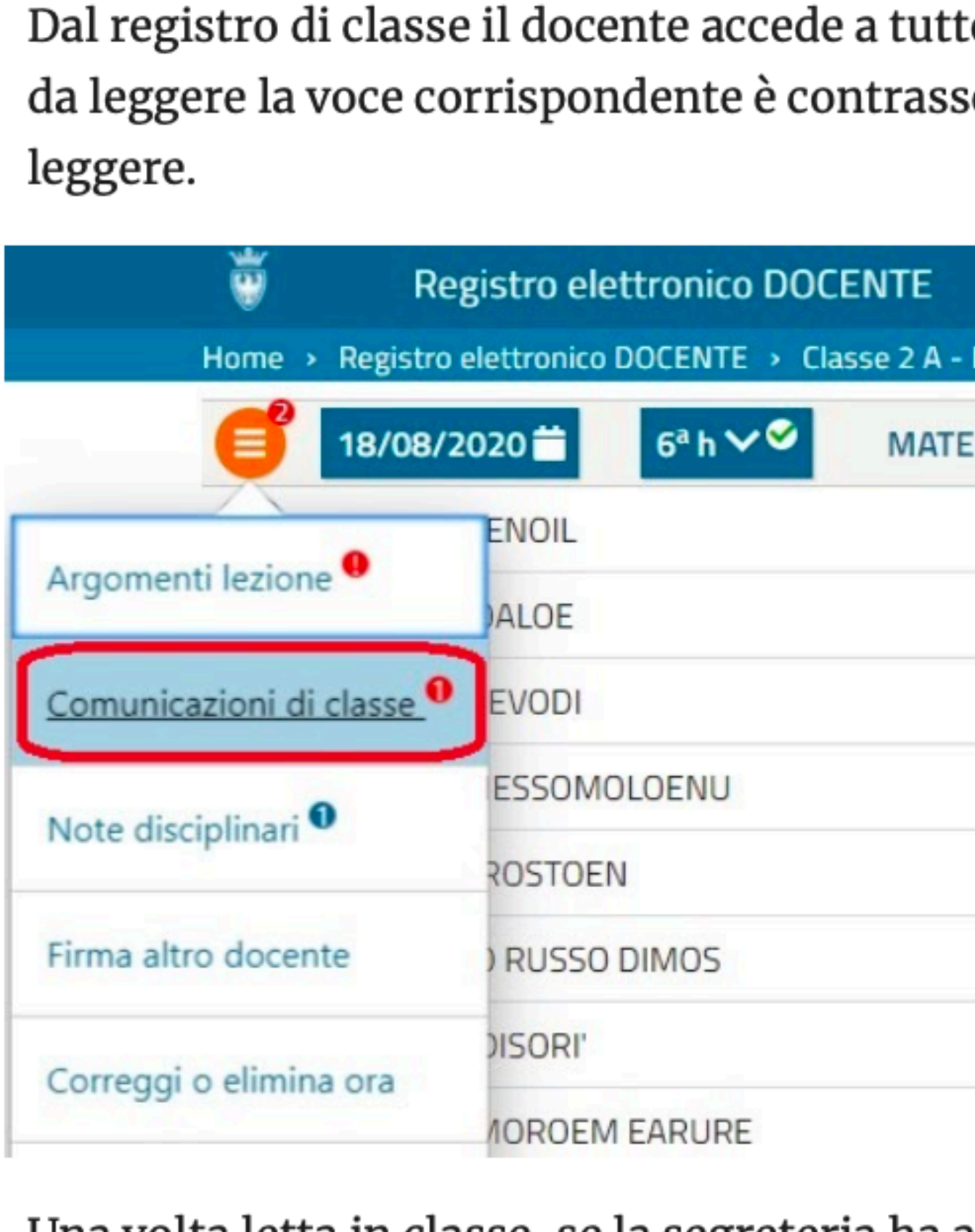

Una volta letta in classe, se la segreteria ha attivato l'inoltro, la comunicazione è visibile anche dal Registro famiglie.

Dal registro di classe il docente accede a tutte le comunicazioni di classe. Se vi sono comunicazioni da leggere la voce corrispondente è contrassegnata da un apice che indica il numero di messaggi da

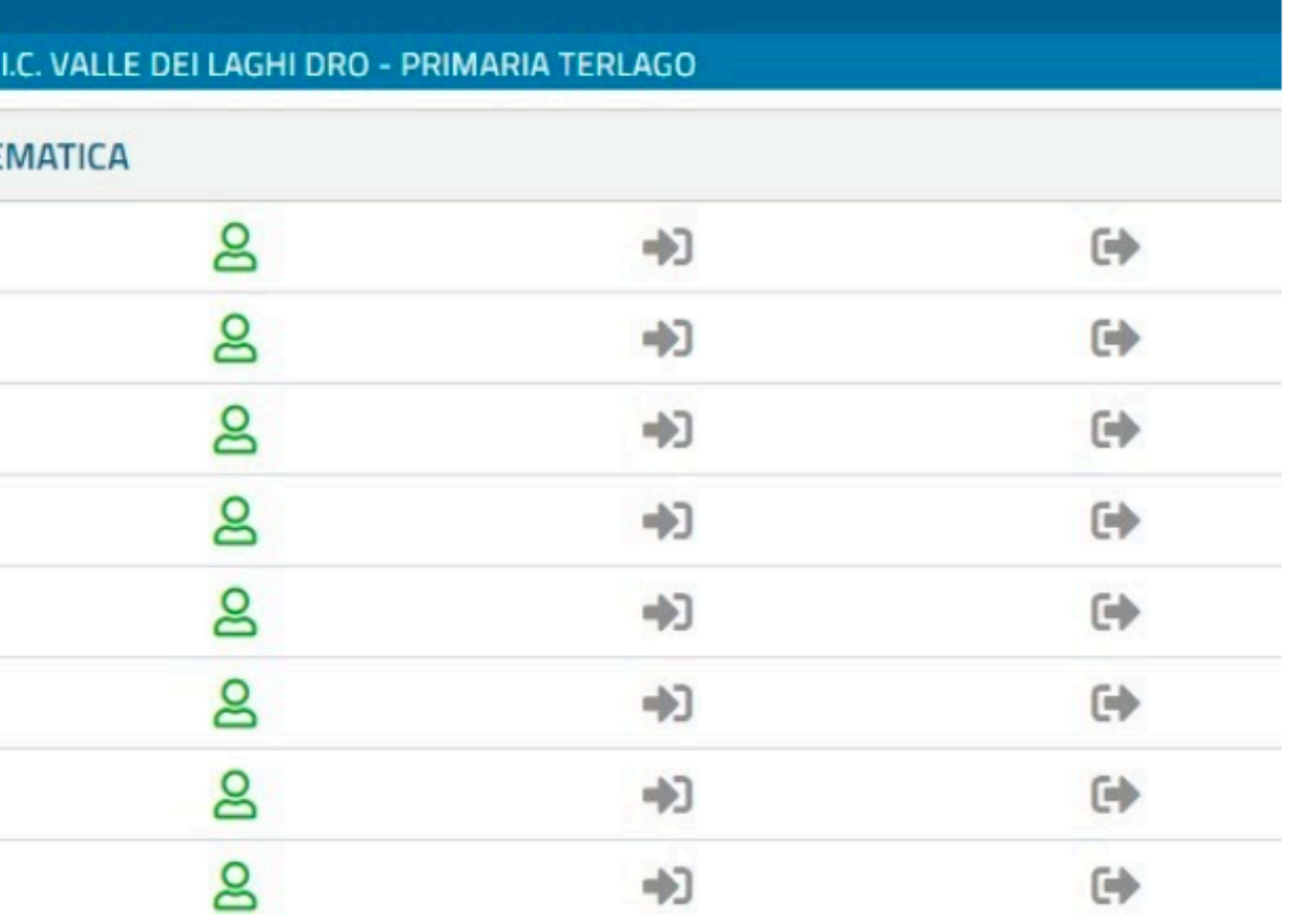

# **Sul sito dell'Istituto**

# **verranno pubblicate le eventuali novità**